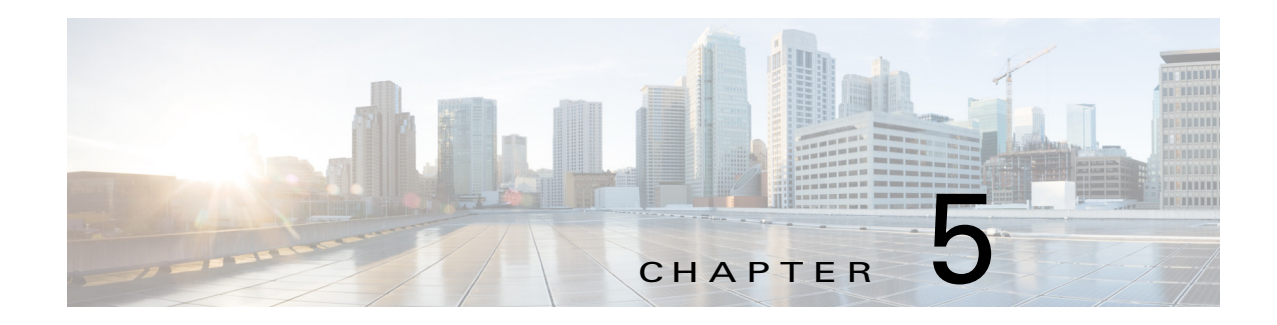

# <span id="page-0-1"></span>**Managing Devices**

A *device* is a Cisco IOS device that supports Cisco IOx. You can install Cisco IOx apps on these devices only.

The Cisco Fog Director Device pages provide information about devices, and provide access to features for monitoring and troubleshooting devices, and for administering apps on devices.

To access the Devices pages, log in to Cisco Fog Director as described in the "Accessing Cisco Fog Director" section on page 3-1, and then click the **DEVICES** tab. The Devices View page displays.

This chapter includes these sections:

- **•** [Viewing General Information about Devices, page 5-1](#page-0-0)
- **•** [Viewing Detailed Information about a Device, page 5-6](#page-5-0)
- **•** [Adding Devices, page 5-13](#page-12-0)
- [Importing Devices, page 5-14](#page-13-0)
- **•** [Editing Attributes for a Device, page 5-16](#page-15-0)
- **•** [Managing Device Profiles, page 5-17](#page-16-0)
- [Rediscovering Devices, page 5-26](#page-25-0)
- **•** [Editing Devices, page 5-26](#page-25-1)
- **•** [Deleting Devices, page 5-29](#page-28-0)
- **•** [Managing Tags for Devices, page 5-31](#page-30-0)
- **•** [Starting or Stopping an App on a Device, page 5-32](#page-31-0)
- **•** [Removing an App from a Device, page 5-34](#page-33-0)
- **•** [Deleting Unused Cartridges, page 5-35](#page-34-0)
- **•** [Managing Layers, page 5-35](#page-34-1)

 $\mathbf I$ 

- **•** [Obtaining Device Logs, page 5-36](#page-35-0)
- **•** [Accessing an App via a Console, page 5-36](#page-35-1)

# <span id="page-0-0"></span>**Viewing General Information about Devices**

The Devices View page, which displays when you choose the **DEVICES** tab in Cisco Fog Manager, provides general information about devices that have been added or uploaded to Cisco Fog Manager.

This page includes the items that [Table 5-1](#page-1-0) describes.

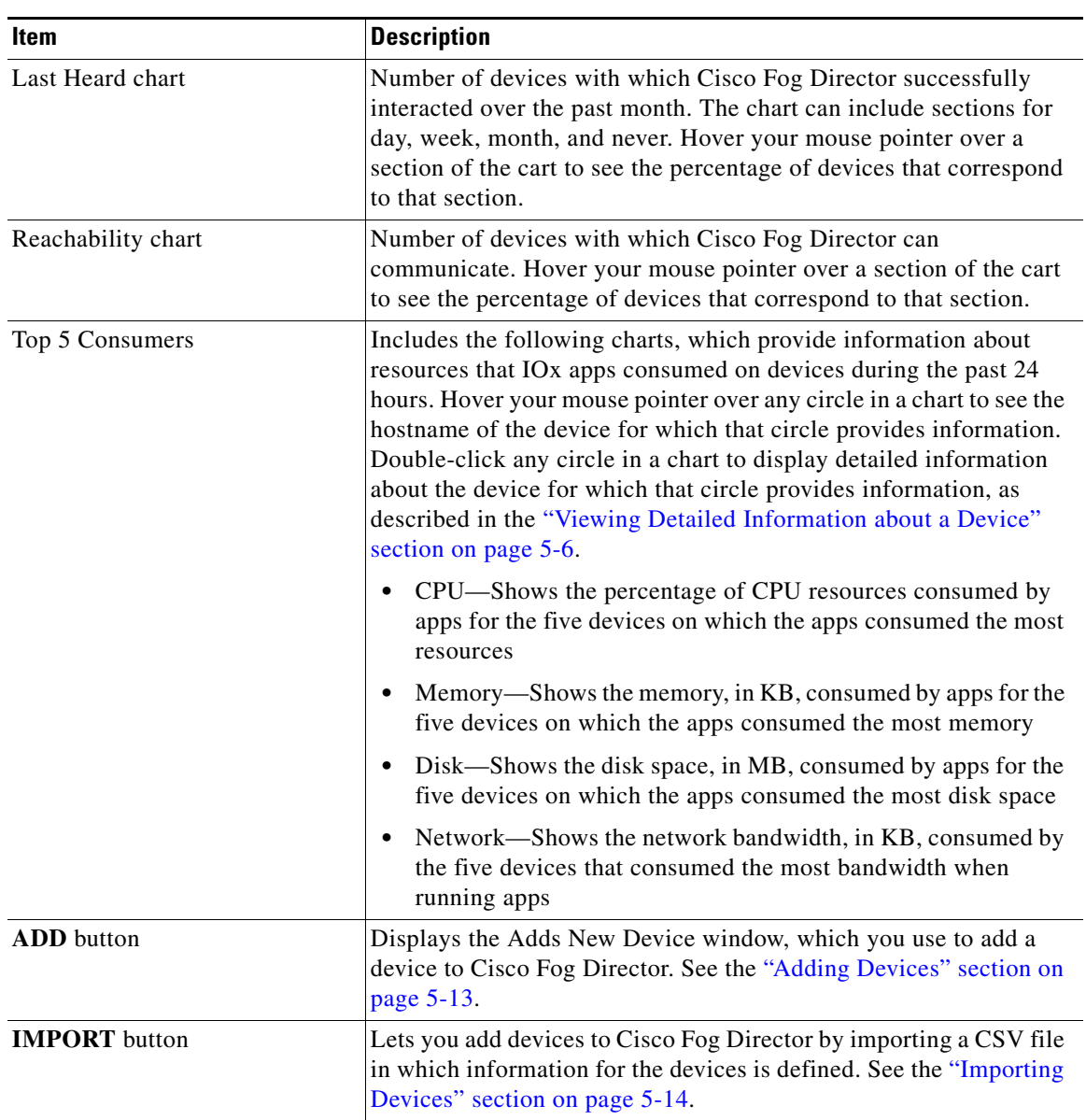

<span id="page-1-0"></span>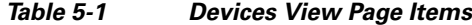

 $\blacksquare$ 

 $\mathbf{I}$ 

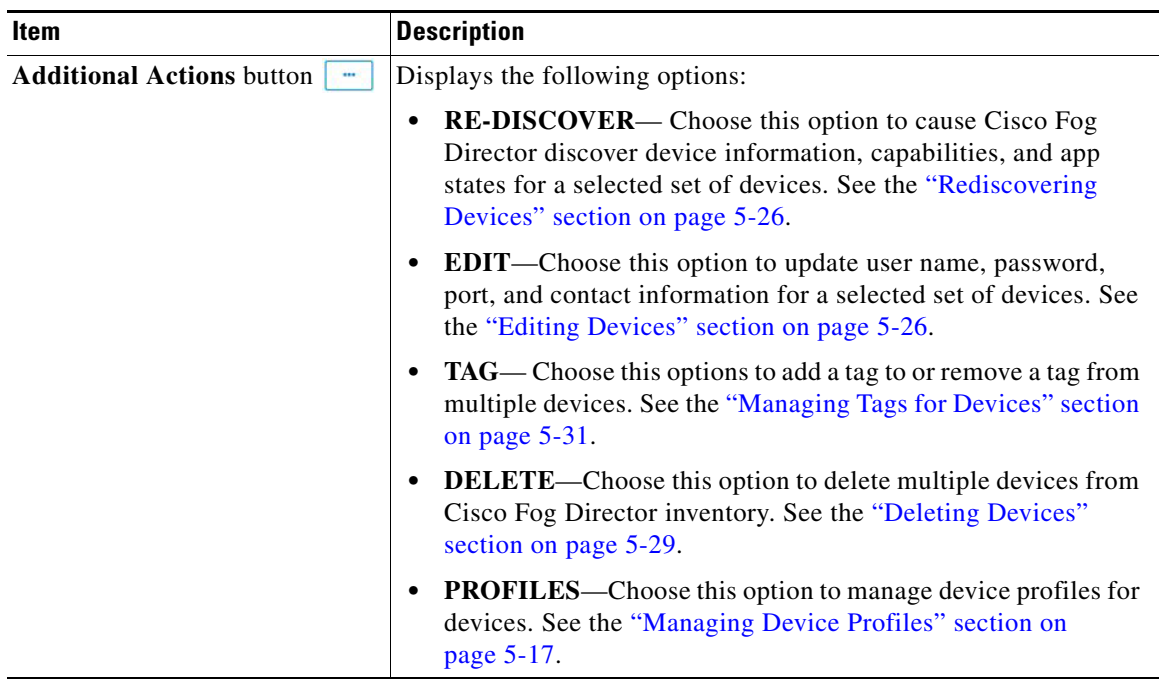

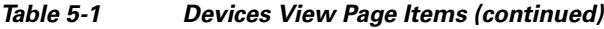

<span id="page-3-0"></span>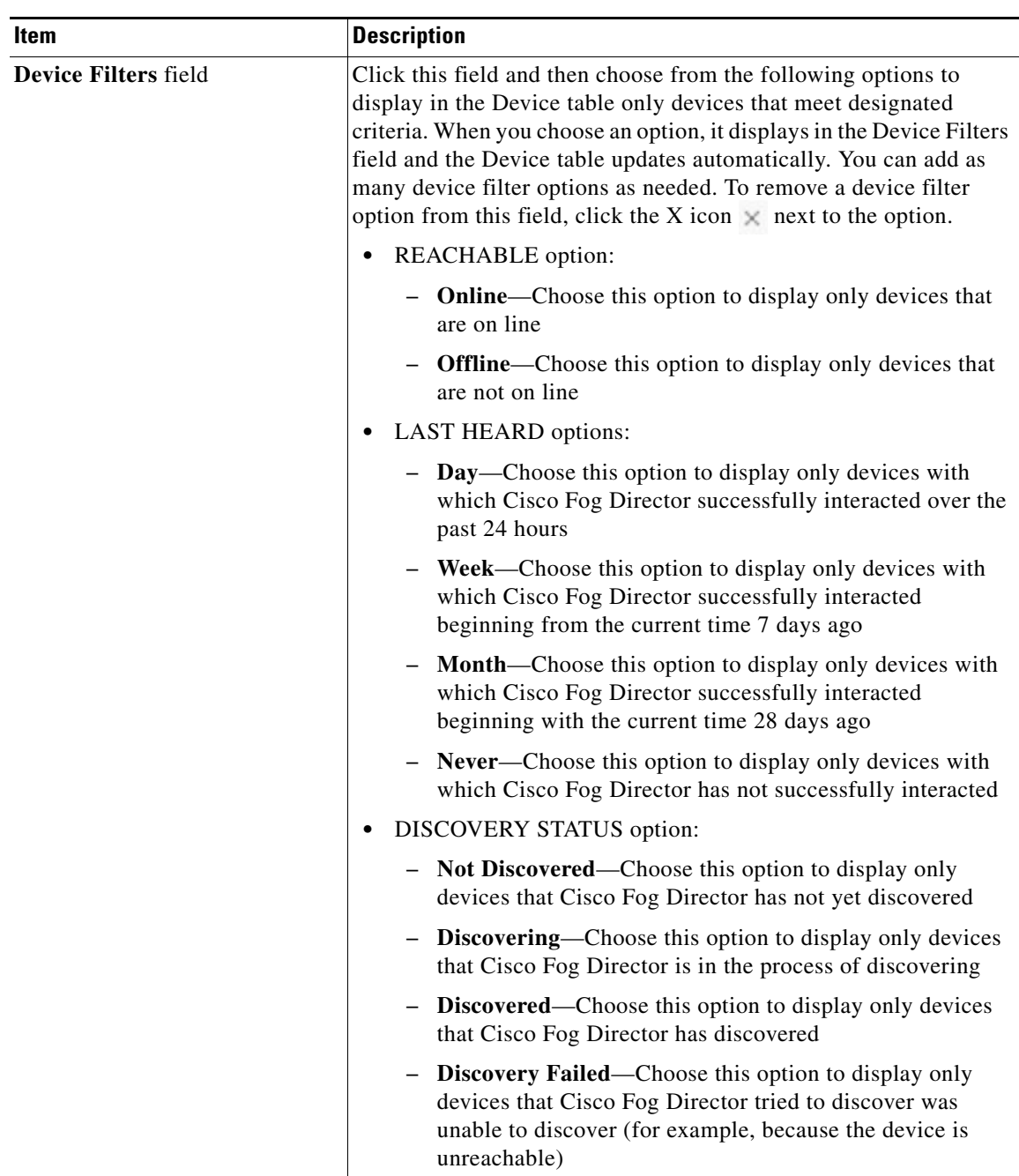

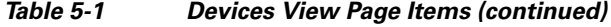

П

 $\mathbf{I}$ 

| Item         | <b>Description</b>                                                                                                    |
|--------------|----------------------------------------------------------------------------------------------------|
| Device table | Provides information about each device that has been added to<br>Cisco Fog Director. This table includes the following:                                                                                                    |
|              | Search Hostname, IP Address field—Type all or part of a<br>$\bullet$<br>hostname or IP address of a device to display information for<br>devices with matching information. The table display updates<br>as you type.                          |
|              | Show field—Enter the name of a tag and then press the Enter<br>$\bullet$<br>key to display information for devices with a matching tag. You<br>can display a drop-down of tags that you can choose typing the<br>first few letters of the tag. |
|              | Host Name—Hostname of the device. Click a hostname to<br>$\bullet$<br>display detailed information about the device. See the "Viewing<br>Detailed Information about a Device" section on page 5-6.                                             |
|              | IP Address—IP address of the device. Click a hostname to<br>$\bullet$<br>display device detailed information about the device. See the<br>"Viewing Detailed Information about a Device" section on<br>page 5-6.                                |
|              | Tags—Tags for the device. See the "Managing Tags for<br>$\bullet$<br>Devices" section on page 5-31.                                                                                                    |
|              | Health—Icons that represent information about CPU use or<br>$\bullet$<br>memory use on the device. Hover your mouse pointer over an<br>icon to see more detailed information.                                                                  |
|              | Last Heard—How long ago Cisco Fog Director last<br>$\bullet$<br>communicated with the device, or a brief explanation of why<br>the last attempt to communicate with the device was<br>unsuccessful.                                            |
|              | Pagination controls—Click a control to go to the first, next, last,<br>٠<br>previous, or specific page in the table.                                                                                                    |
|              | Items per page drop-down list—Choose the maximum number<br>$\bullet$<br>of devices that appear in each page of the table.                                                                                                    |
|              | To see additional information about a device or access various<br>functions for a device, click the Expand icon to the left of the<br>device hostname in the Device table. The following row in this table<br>describes the items that appear. |

*Table 5-1 Devices View Page Items (continued)*

ן

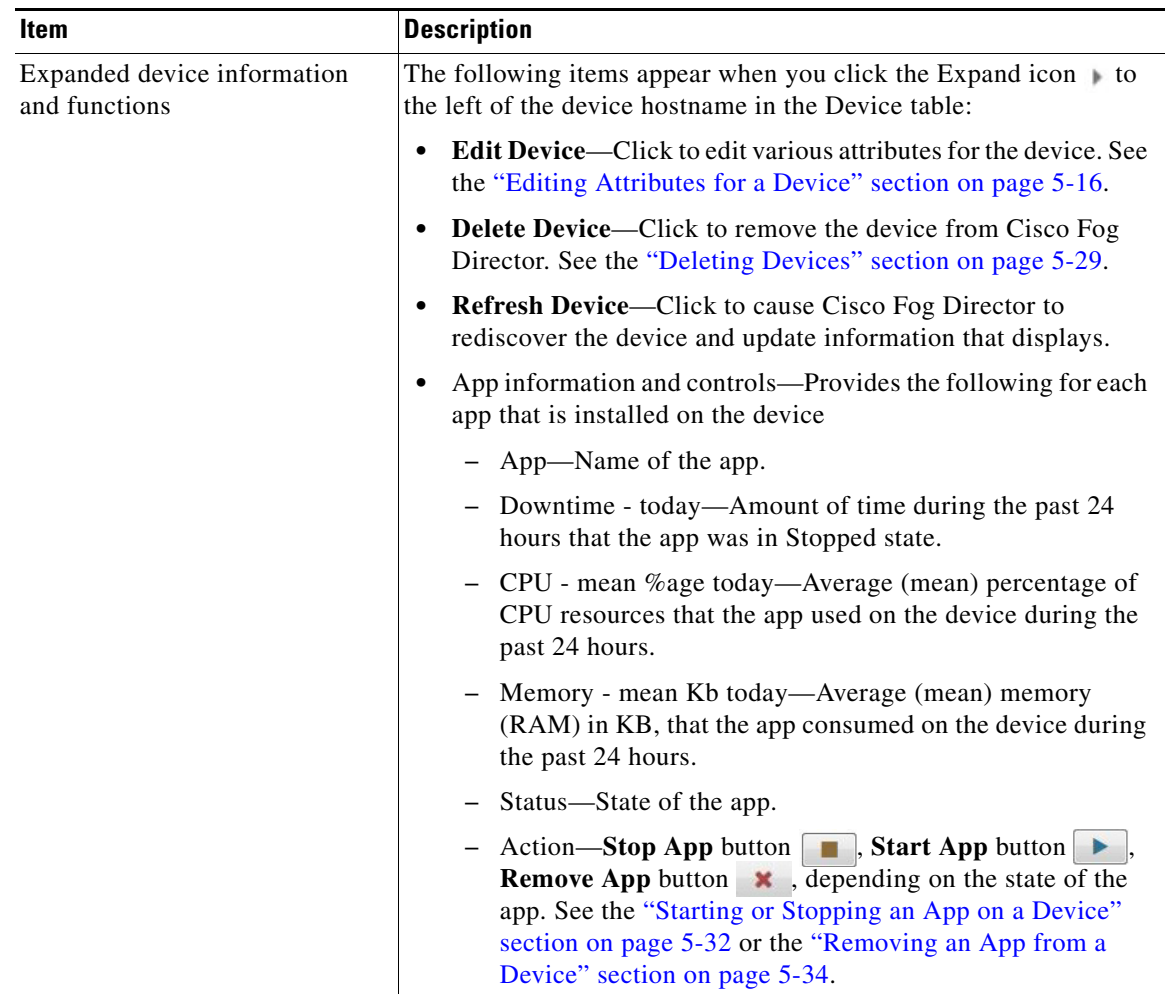

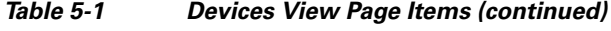

# <span id="page-5-0"></span>**Viewing Detailed Information about a Device**

To view detailed information about a device, take any of these actions:

- **•** On the Devices View page, double-click a circle in a Top 5 Consumers chart. Detailed information displays for the device for which that circle provides information.
- **•** On the Apps View page or the Devices View page, click the hostname of the IP address of a device anywhere that either of these items displays as a link.

The Device Details page displays. This page includes information and features that apply to the app, as the following sections describe:

- **•** [Device Details Area, page 5-7](#page-6-0)
- **•** [Apps Area, page 5-10](#page-9-0)

# <span id="page-6-0"></span>**Device Details Area**

 $\overline{\phantom{a}}$ 

The Device Details area on the Device Details page provides detailed information about a device, and includes the items that [Table 5-1](#page-1-0) describes.

| Item                        | <b>Description</b>                                                                                                    |
|-----------------------------|----------------------------------------------------------------------------------------------------|
| Up Time                     | Amount of time that the device has been operating since it last<br>started.                                                                                                    |
| Last Heard                  | How long ago Cisco Fog Director last communicated with the<br>device, or a brief explanation of why the last attempt to<br>communicate with the device was unsuccessful.                                                                                                    |
| Version                     | Version of the app that is installed on the device.                                                                                                    |
| <b>Contact Person</b>       | Name of the person who is responsible for the device or the app.                                                                                                    |
| <b>Installed Cartridges</b> | Cartridges that have been installed on the device for apps.                                                                                                    |
| Profile                     | Shows the name of the device profile that is associated with the<br>device.                                                                                                    |
|                             | Hover your mouse pointer over the name to see the following<br>summary information about the device profile:                                                                                                    |
|                             | Name—Name of the device profile.<br>$\bullet$                                                                                                    |
|                             | Events collection frequency—How often Cisco Fog Director<br>$\bullet$<br>collects events information from a device. This information is<br>shown in various summary and detail displays throughout Cisco<br>Fog Director.                                                    |
|                             | Metrics collection frequency-How often Cisco Fog Director<br>$\bullet$<br>collects metrics information such as CPU, memory, and<br>network resource use from a device. This information is shown<br>in various summary and detail displays throughout Cisco Fog<br>Director. |
|                             | Default timeout—Amount of time, in seconds, after which<br>$\bullet$<br>Cisco Fog Director generates an error if it does not receive a<br>response to a request that it sends to a device.                                                                                   |
|                             | No of devices used—Number of devices with which this profile<br>$\bullet$<br>is associated                                                                                                    |
|                             | For related information, see the "Managing Device Profiles" section<br>on page 5-17.                                                                                                    |

*Table 5-2 Host Information Area Items*

 $\mathcal{L}_{\rm{max}}$ 

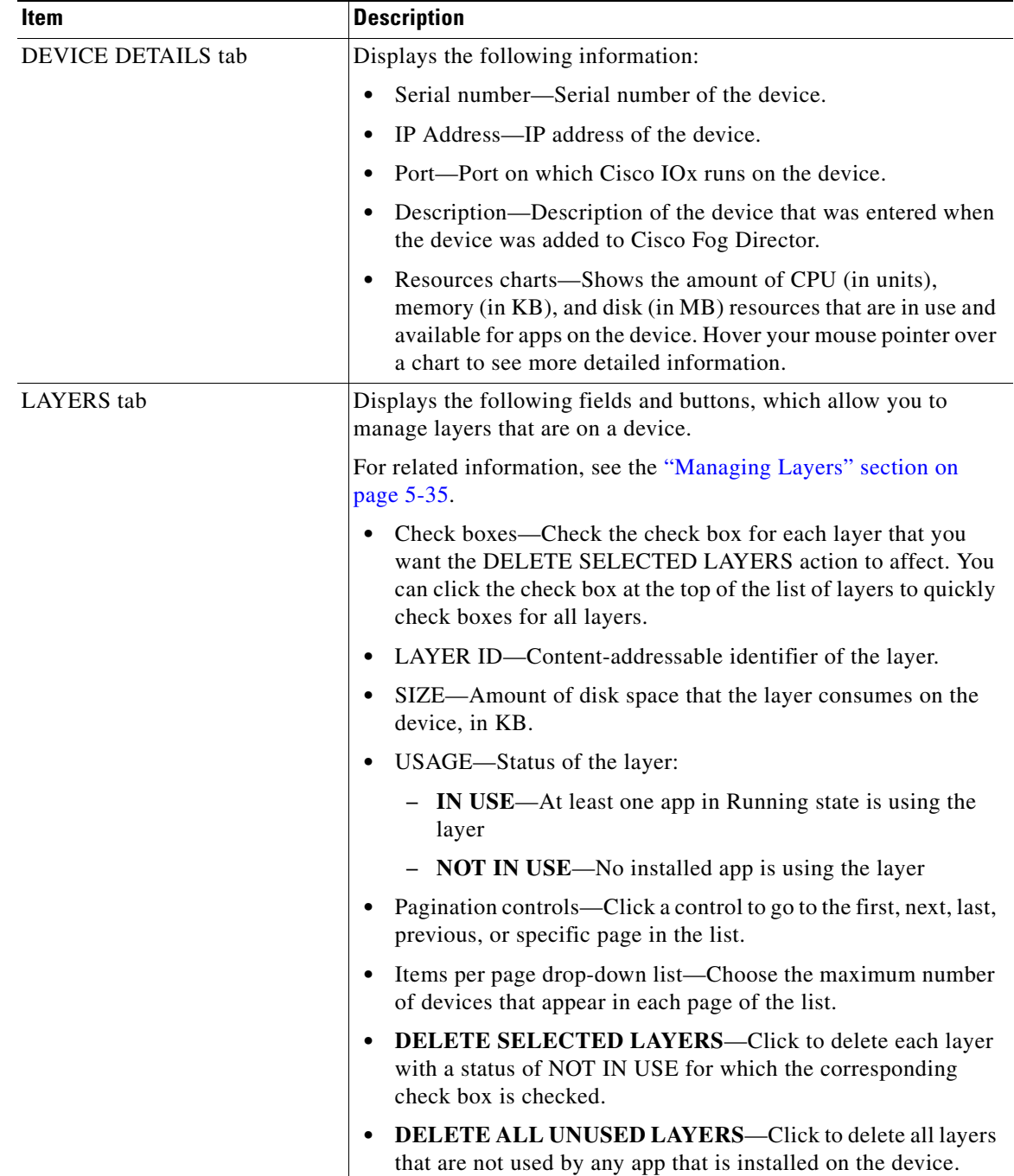

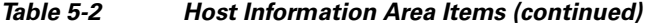

 $\blacksquare$ 

 $\mathbf{I}$ 

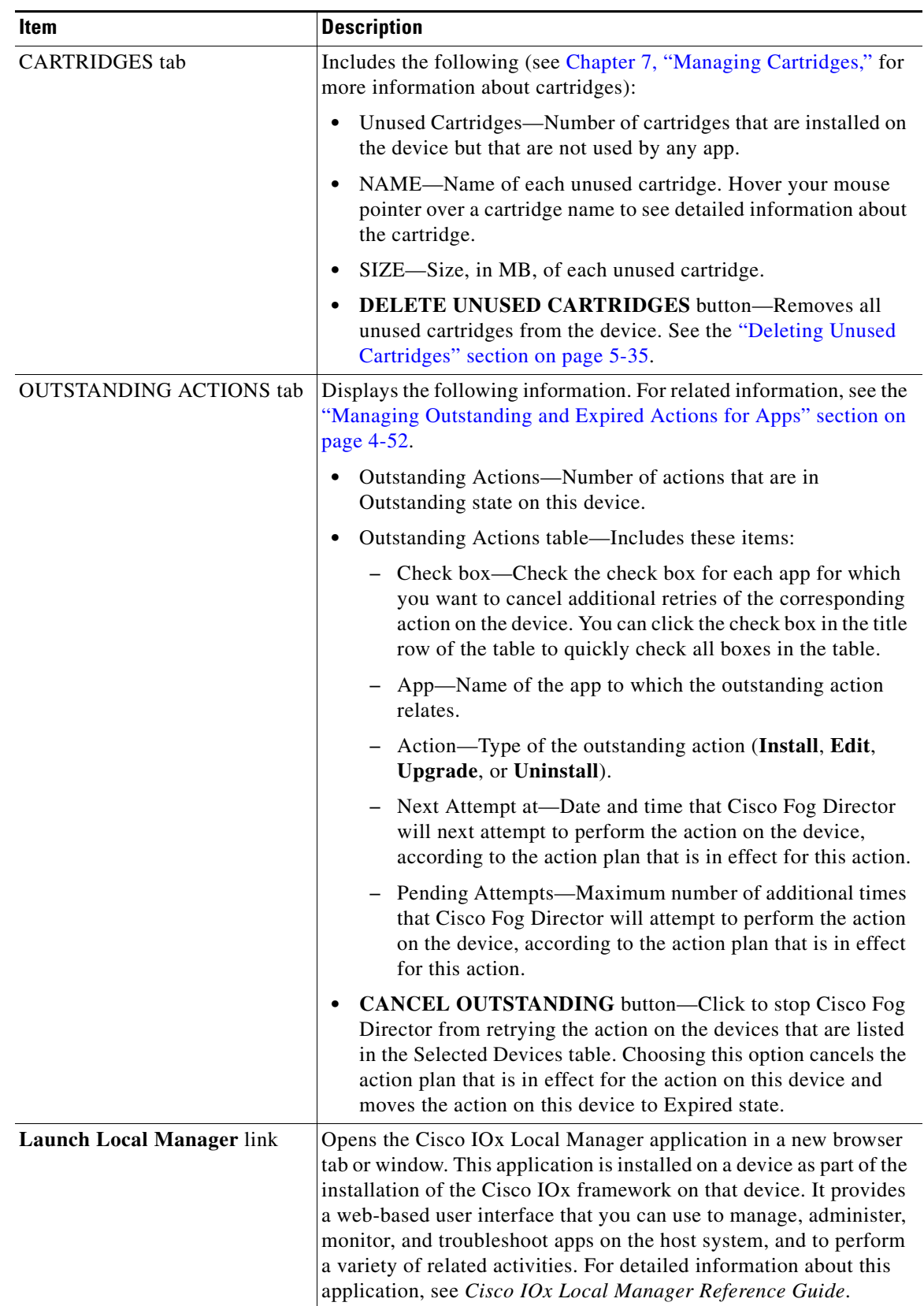

### *Table 5-2 Host Information Area Items (continued)*

**The Co** 

 $\mathsf I$ 

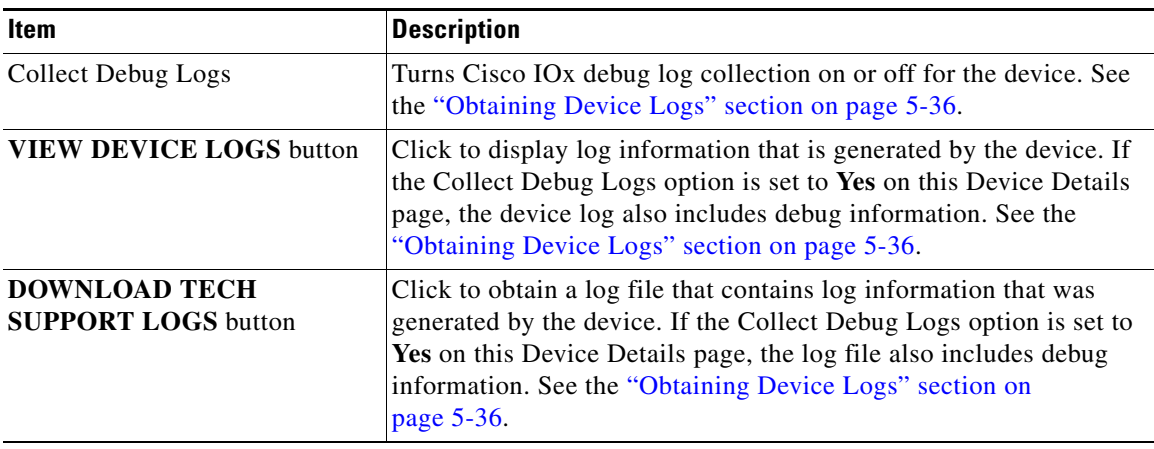

### *Table 5-2 Host Information Area Items (continued)*

# <span id="page-9-0"></span>**Apps Area**

The Apps area on the Device Details page includes the items that [Table 5-3](#page-10-0) describes for each Cisco IOx app that is installed on the device. Some items might not appear depending on your deployment.

 $\mathbf{I}$ 

<span id="page-10-0"></span>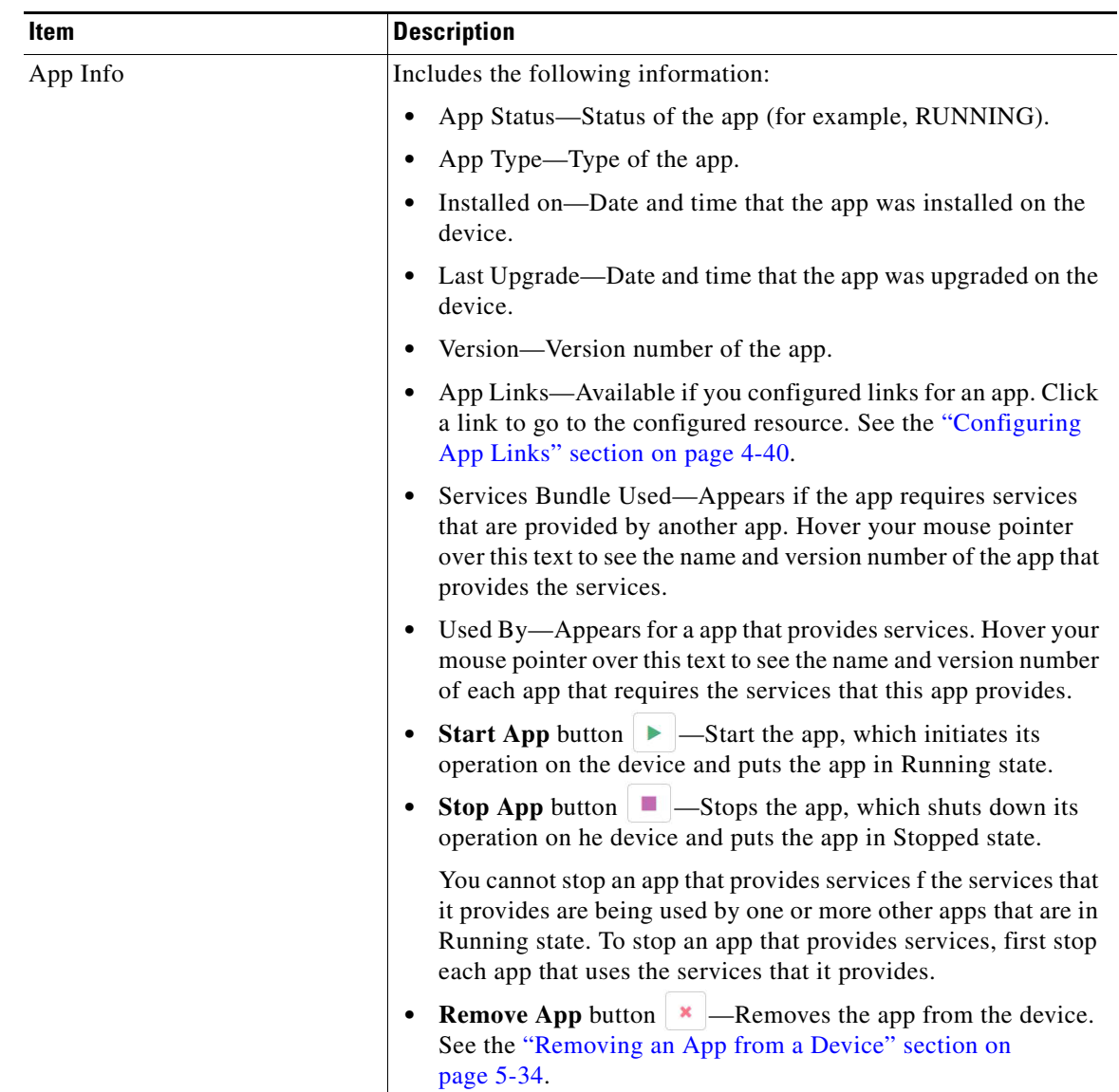

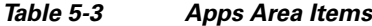

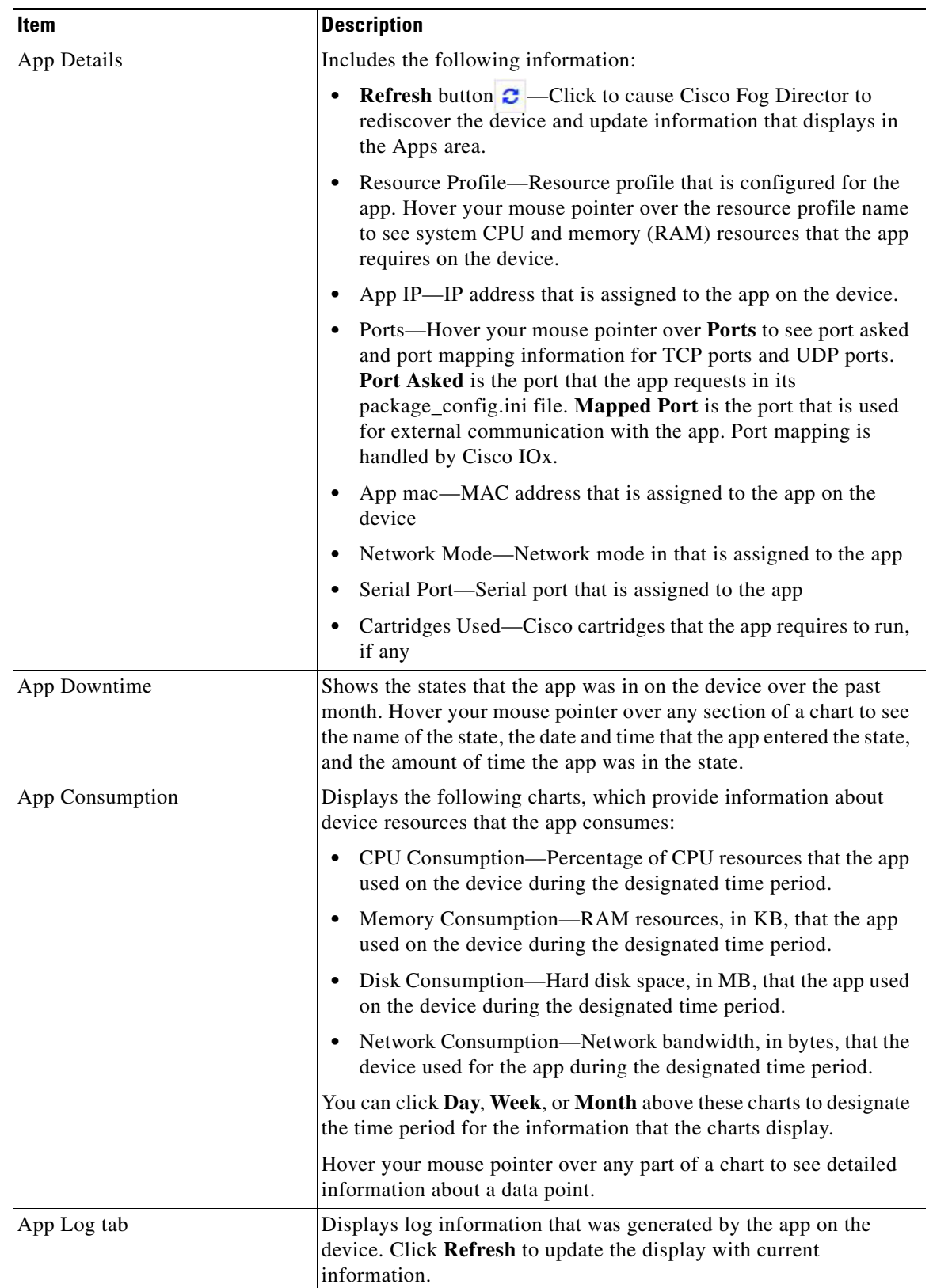

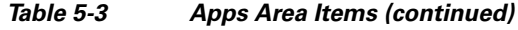

П

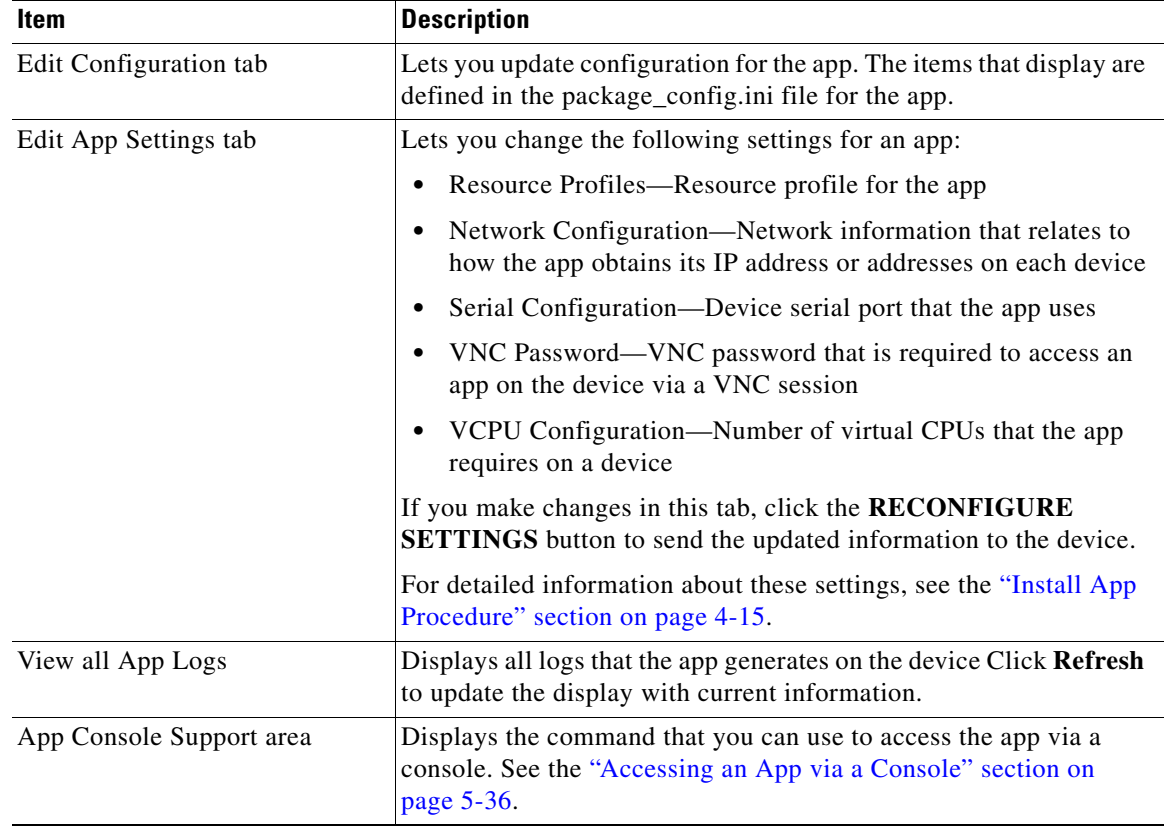

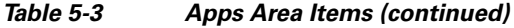

# <span id="page-12-0"></span>**Adding Devices**

 $\sqrt{ }$ 

Adding a device makes it manageable by Cisco Fog Director and available for the installation and running of IOx apps.

All devices that you add to Cisco Fog Director should be configured to synchronize their time from same NTP server. In this way, Cisco Fog Director can accurately aggregate data from the servers.

To add a device, follow these steps:

### **Procedure**

**Step 1** In Cisco Fog Director, click the **DEVICES** tab.

**Step 2** On the Devices View page, click the **ADD** button.

The Add New Device window displays.

ן

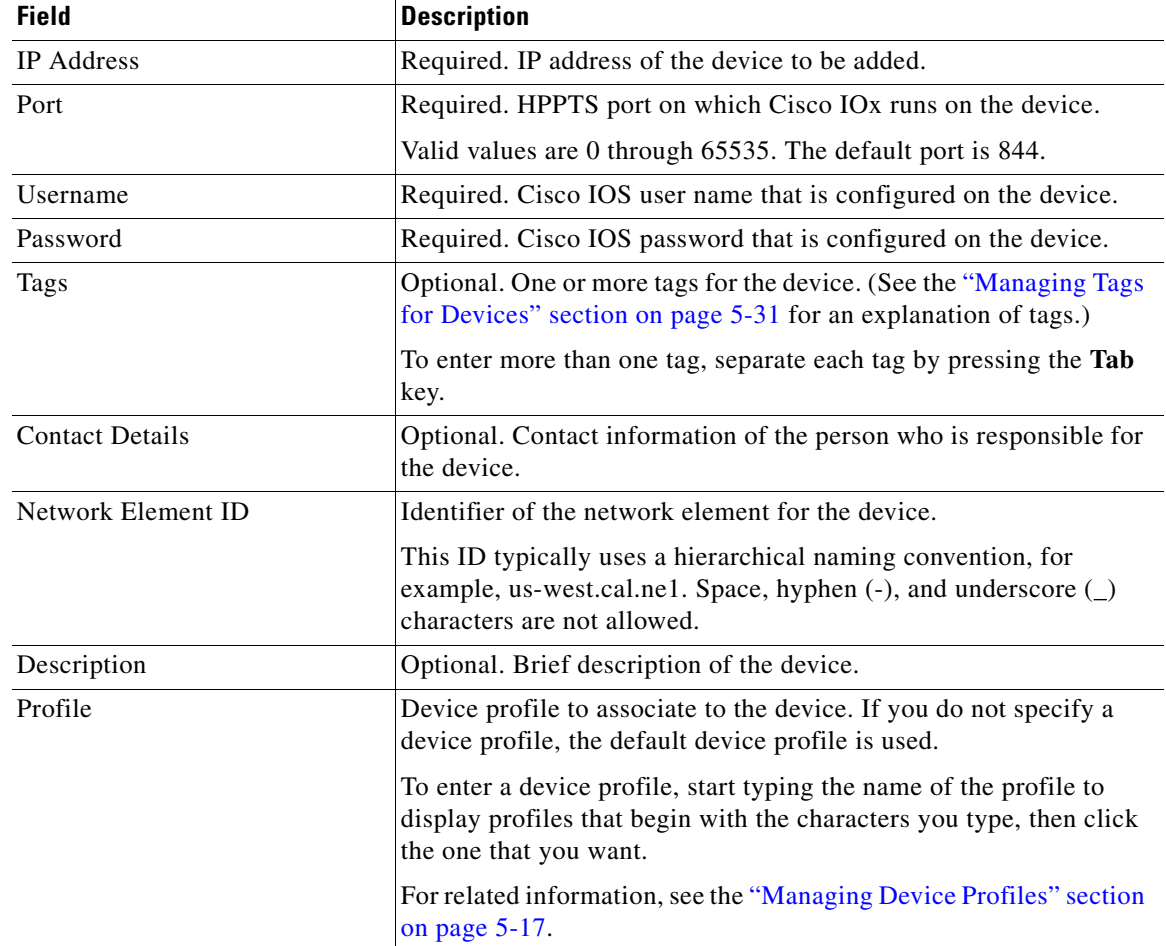

**Step 3** In the Add New Device window, enter information for the device to add, as described in the following table:

**Step 4** In the Add New Device window, take one of these actions:

- **•** To save the information you entered, add the device, and exit the window, click the **SAVE & CLOSE** button.
- **•** To save the information you entered, add the device, and clear the fields in the window, click the **SAVE & AND ADD MORE** button. Now you can enter information for another device to add.
- **•** To clear the fields in the window and exit the window without adding the device, click the **CANCEL** button.

# <span id="page-13-0"></span>**Importing Devices**

Importing devices provides you with a convenient way to add several devices to Cisco Fog Director at once. The import process involves creating a comma-separated value (CSV) file that includes information about each device to be added, and then importing that file to Cisco Fog Director.

The following sections provide detailed information:

- [Creating an Import File, page 5-15](#page-14-0)
- **•** [Importing an Import File, page 5-16](#page-15-1)

### <span id="page-14-0"></span>**Creating an Import File**

To import devices to Cisco Fog Director, you begin by creating a CSV import file. This file includes one record for each device that is to be added Cisco Fog Director.

Cisco Fog Director provides a sample CSV file that you can use to create your own file.

Cisco recommends that you use Microsoft Excel to edit the sample CSV file, then use the Save As command in Excel to save the file as a **CSV (Comma delimited)** type.

An import file must adhere to these guidelines:

- **•** The file must be comma delimited.
- **•** Lines preceded with a pound sign (#) are comment lines and are ignored by the import process.
- **•** Each record must include each field that the following procedure describes. The fields must be in the order shown. A field that is indicated as "Optional" can be blank.

To use the sample CSV file to create an import file, perform the following steps.

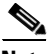

**Note** For security reasons, you may not want to include valid user name, password, port, or contact information when you create an import file. In this case, use dummy values in these fields and do not check the **Discover devices after import** check box when you import the import file. Then, after you import the import file, you can use the Device Edit feature to update these values for the devices. For more information, see the ["Editing Devices" section on page 5-26](#page-25-1).

### **Procedure**

- **Step 1** In Cisco Fog Director, click the **DEVICES** tab.
- **Step 2** On the Devices View page, click the **IMPORT** button.

The Import window displays.

- **Step 3** Click **Download Sample CSV** and follow the on-screen prompts to open a sample CSV file or save it in to the location of your choice.
- **Step 4** If you saved the sample CSV file, open it with Microsoft Excel or another editor that can open a CSV file.
- **Step 5** For each device to be added, create a record for it that includes the following information:

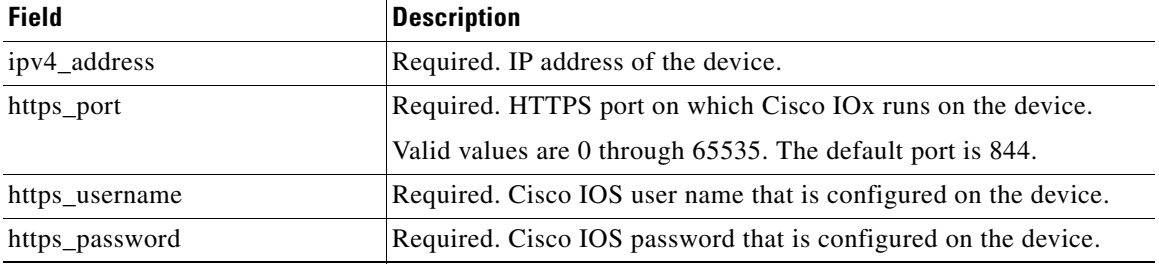

ן

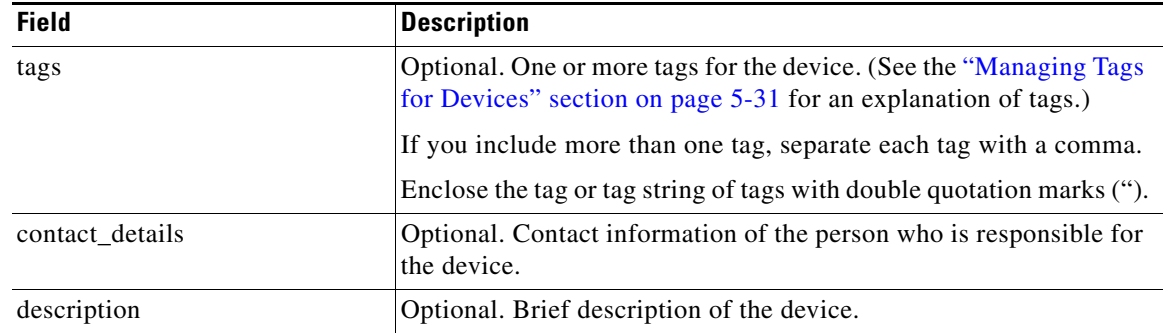

**Step 6** Save the import file as a **CSV (Comma delimited)** type in the location of your choice. You can give this file any valid Windows file name.

### <span id="page-15-1"></span>**Importing an Import File**

After you create an import file as described in the ["Creating an Import File" section on page 5-15,](#page-14-0) you can import the file to Cisco Fog Director. Doing so adds the devices that the file defines to Cisco Fog Director.

If the import file includes a record for a device that already exists in Cisco Fog Director, the information for that device is updated with the information in the record.

To import an import file, follow these steps:

#### **Procedure**

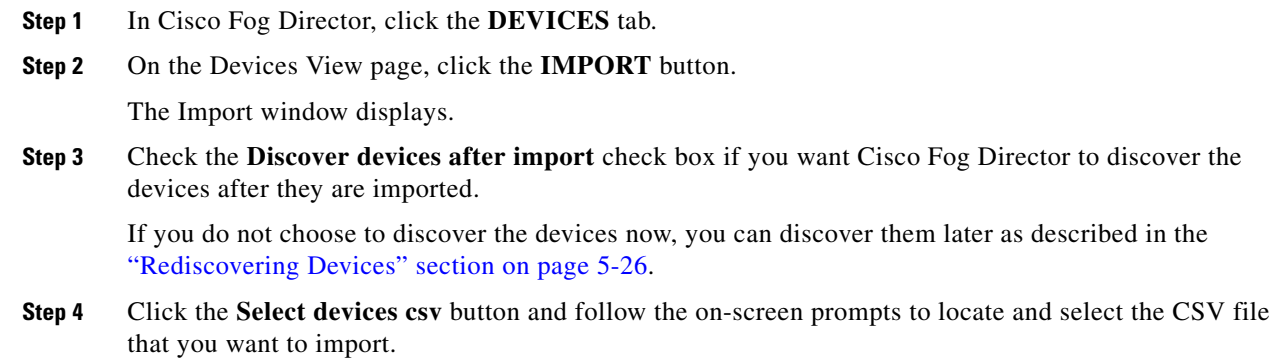

# <span id="page-15-0"></span>**Editing Attributes for a Device**

Editing attributes for a device lets you update various information for the device.

To edit device information, follow these steps:

### **Procedure**

- **Step 1** In Cisco Fog Director, click the **DEVICES** tab.
- **Step 2** In the Device table, click the **Expand** icon to the left of the device hostname of the device for which you want to edit attributes.
- **Step 3** Click **Edit Device**.

The Edit Device dialog box displays. This dialog box shows the IP address of the device and provides fields in which you can enter or update information.

- **Step 4** In the Edit Device dialog box, enter information in the following fields as needed:
	- **• Port**—HTTPS port on which Cisco IOx runs on the device.

Valid values are 0 through 65535. The default port is 844.

- **• Username**—Cisco IOS user name that is configured on the device.
- **• Password**—Cisco IOS password that is configured on the device.
- **Contact Details—Contact information of the person who is responsible for the device.**
- **• Description**—Brief description of the device.

#### **Step 5** In the Edit Device dialog box, take either of these actions:

- **•** Click the **SAVE & CLOSE** button to save your changes and exit the dialog box
- **•** Click the **CLOSE** button to exit the dialog box without saving your changes

# <span id="page-16-0"></span>**Managing Device Profiles**

A device profile is a set of events monitoring, metrics monitoring, communication, and security configuration settings that can be associated with one or more devices.

There is always a device profile called "System Default Profile" that associated with a device if the device does not have another device profile associated with it.

- [Device Profile Configuration Options, page 5-17](#page-16-1)
- [Adding a Device Profile, page 5-19](#page-18-0)
- **•** [Viewing a Device Profile, page 5-20](#page-19-0)
- **•** [Editing a Device Profile, page 5-22](#page-21-0)
- **•** [Deleting a Device Profile, page 5-25](#page-24-0)

### <span id="page-16-1"></span>**Device Profile Configuration Options**

I

To view options for managing device profiles, on the Devices View page, click the **Additional Actions** button  $\boxed{\phantom{a} \cdot \cdot \cdot \cdot}$  and then click **PROFILES**.

The Profiles page displays. This page includes the items that [Table 5-4](#page-17-0) describes.

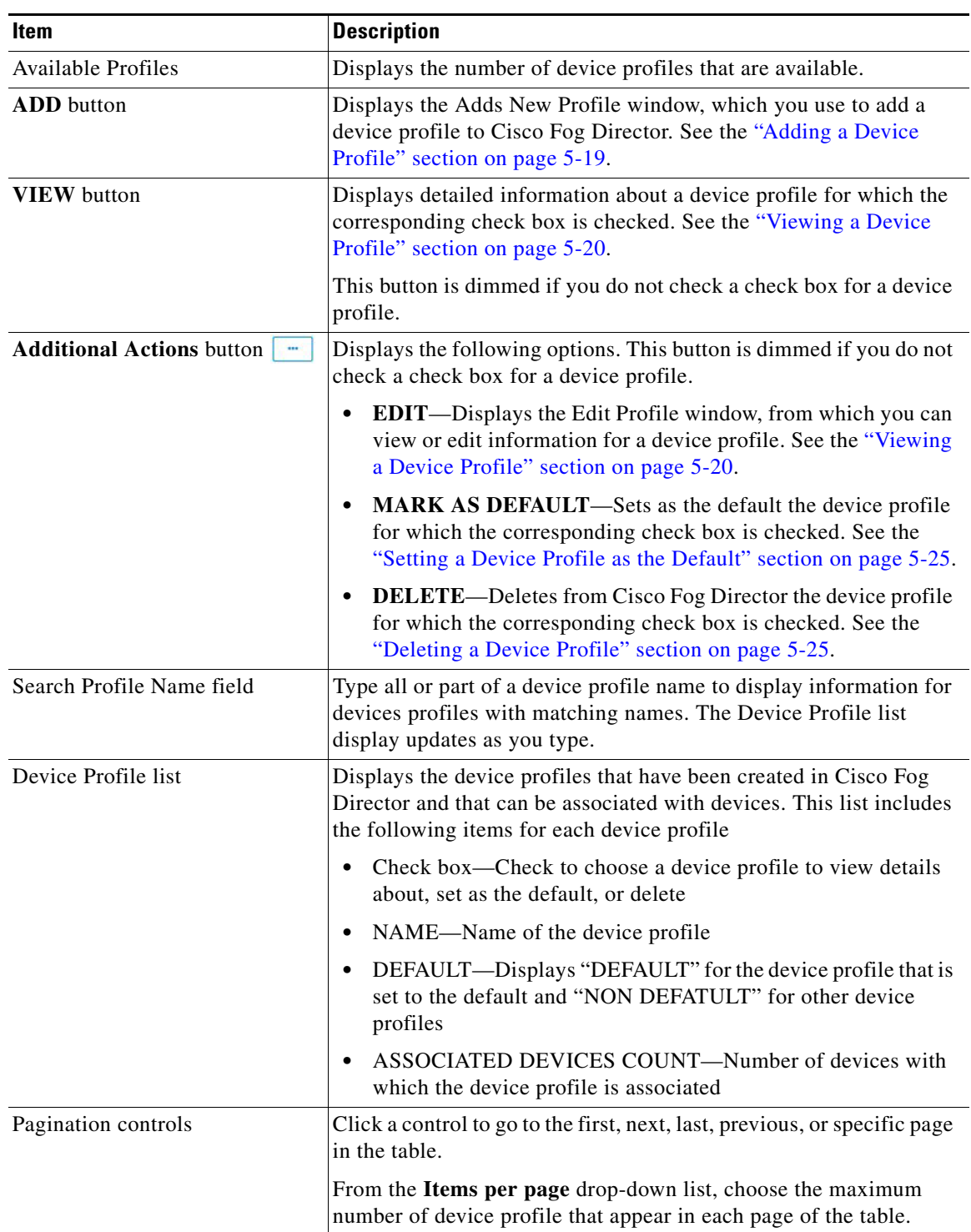

### <span id="page-17-0"></span>*Table 5-4 Profiles Page Items*

П

### <span id="page-18-0"></span>**Adding a Device Profile**

Adding a device profile specifies the configuration settings that the profile includes and makes the profile available to associate with devices.

To add a device profile, follow these steps:

### **Procedure**

- **Step 1** In Cisco Fog Director, click the **DEVICES** tab.
- **Step 2** On the Devices View page, click the **Additional Actions** button **a** and then click **PROFILES**. The Profiles page displays.
- **Step 3** On the Profiles page, click the **ADD** button.

The Add New Profile window displays.

- **Step 4** In the Add New Profile window, take these actions:
	- **a.** In the Profile Name field, enter a name for the device profile.
	- **b.** If you want to set this device profile the default device profile, check the **Mark this Profile as Default** check box.
	- **c.** In the MONITORING tab, take these actions:
		- From the **Events Collection Frequency** drop-down list, choose and option to specify how often Cisco Fog Director collects events information from the device. This information is shown in various summary and detail displays throughout Cisco Fog Director. The default value is **Every 2 hrs**.
		- From the **Metrics Collection Frequency** drop-down list, choose and option to specify how often Cisco Fog Director collects metrics information such as CPU, memory, and network resource use from the device. This information is shown in various summary and detail displays throughout Cisco Fog Director. The default value is **Every 2 hrs**.
	- **d.** In the COMMUNICATION tab, take these actions:
		- In the **Default timeout for control actions** field, enter the amount of time, in seconds, after which Cisco Fog Director generates an error if it does not receive a response to a control request that it sends to a device. The default value is 600 seconds (10 minutes).
		- In the Timeout for file transfers field, enter the amount of time, in seconds, after which Cisco Fog Director generates an error if a transfer of an app, service, or cartridge file from Cisco Fog Director to a device times out. The default value is 3600 seconds (1 hour).
		- In the **Proxy address** field, enter the IP address of an HTTP proxy server that Cisco Fog Director uses to communicate with a device, if such proxy communication is configured in your deployment.
		- In the **Proxy port** field, enter the HTTP proxy server port that Cisco Fog Director uses to communicate with a device, if such proxy communication is configured in your deployment. You can type a number or use the arrow buttons to enter a value.
	- **e.** In the SECURITY tab, take these actions:

**Note** The **Verify SSL Certificates** check box is reserved for future use.

Ι

- Check the **Verify App Signature** check box if you want to enable App Package Signature Verification on the device. When this option is enabled, the Cisco application-hosting framework verifies the app when the app is installed or upgraded on a device with which this device profile is associated. If the app signature is not verified, the installation fails. The system performs this verification in two steps. First, it uses local trust anchors on the device to ensure that the embedded package certificate in the application is trusted. Next, it ensures that the embedded package signature is valid.
- (Optional) If you checked the **Verify App Signature**, check click **Browse** and navigate to and select the trust anchor (a .tar.gz or .tgz certificate file) that is required for the app signature to be verified. The trust anchor is uploaded to Cisco Fog Director when you click the **SAVE** button. When you install an app, Cisco Fog Director pushes this trust anchor file to the device. If the trust anchor file exists on the device, Cisco Fog Director overwrites the existing file.

After you import a trust anchor file, the file name displays on this tab. Click the remove icon  $\times$  next to the file name to remove from the list, it if needed.

You do not need to upload a trust anchor file if a trust anchor for app signature verification already exists on the device.

- **Step 5** (Optional) Click the **Show Advanced** button on any tab to display the JSON code for this device profile. The button changes to **Hide Advanced**. Click the **Hide Advanced** button to collapse the JSON code display.
- **Step 6** Click the **SAVE** button to save the device profile. To exit the Add New Profile window without saving the device profile, click the **Cancel** button.

### <span id="page-19-0"></span>**Viewing a Device Profile**

You can view detailed information about any device profile. To view a device profile, follow these steps:

### **Procedure**

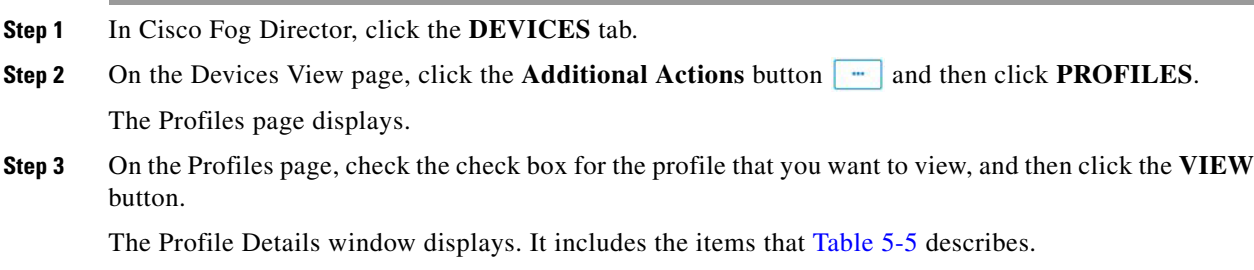

 $\mathbf{I}$ 

<span id="page-20-0"></span>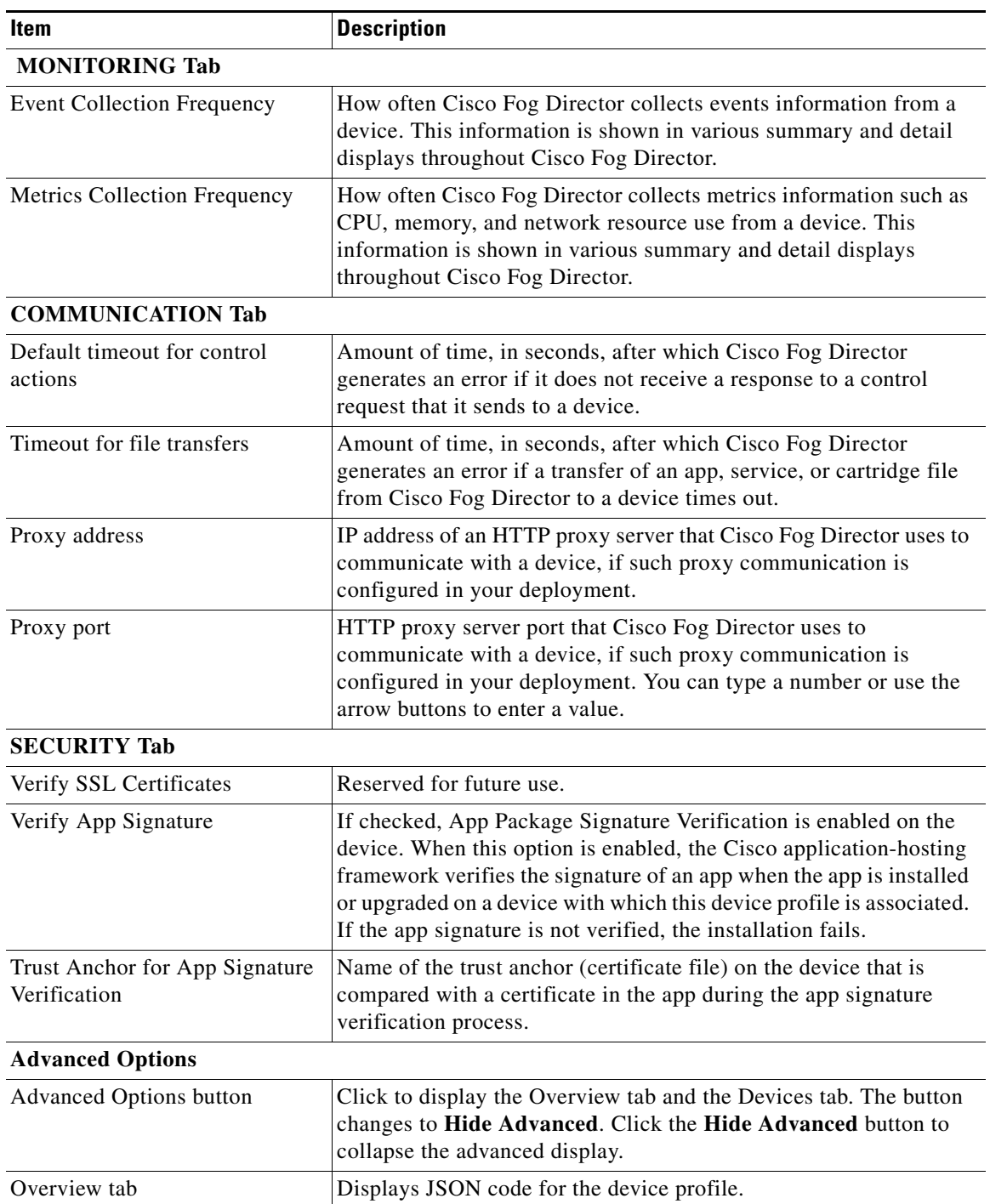

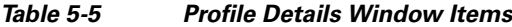

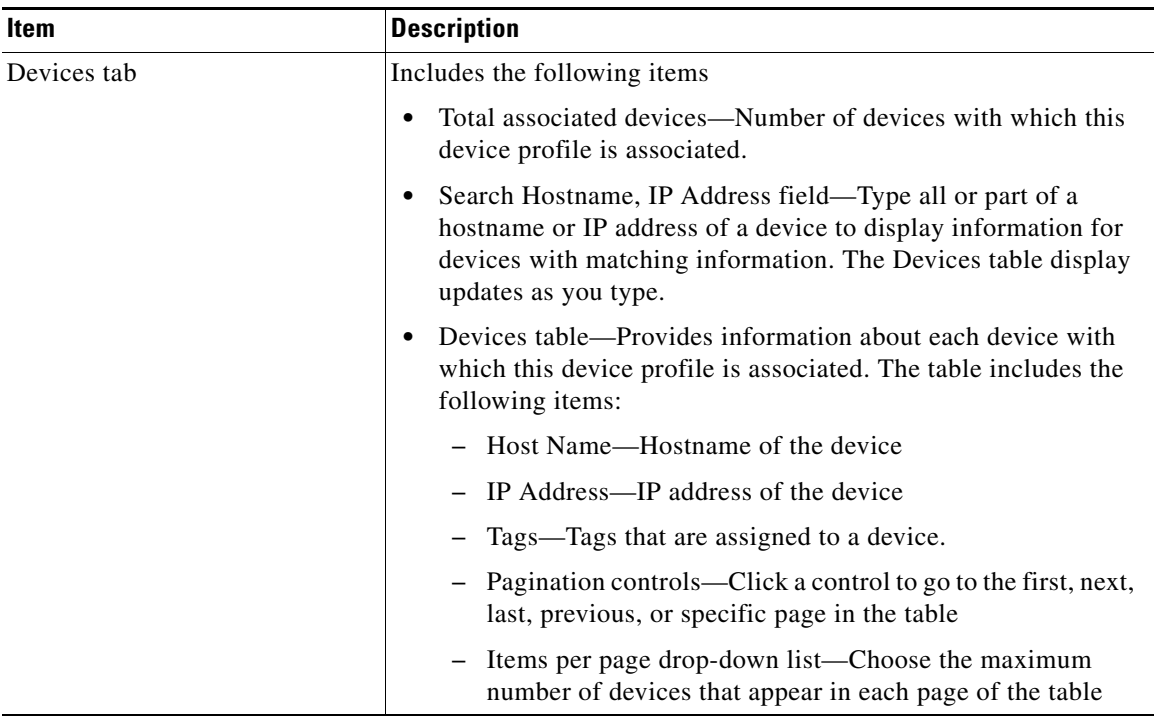

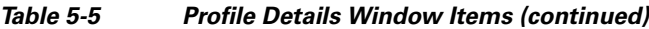

# <span id="page-21-0"></span>**Editing a Device Profile**

You can edit device profile security options.

To a device profile, follow these steps:

### **Procedure**

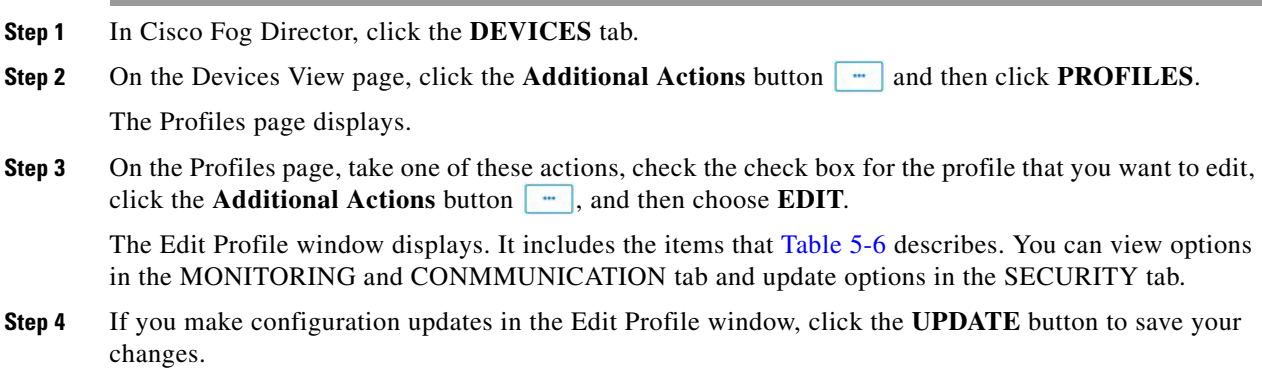

 $\mathbf{I}$ 

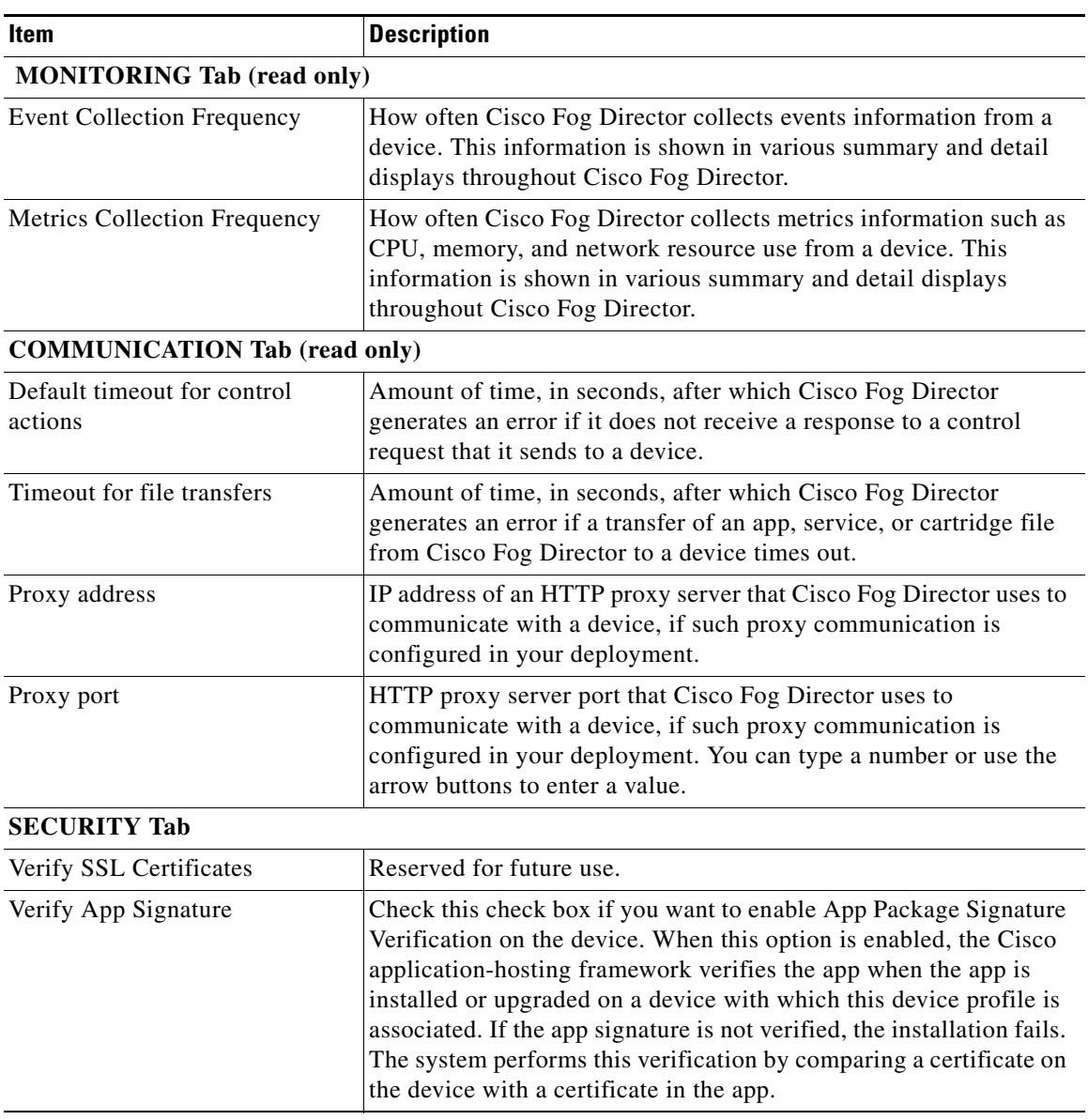

### <span id="page-22-0"></span>*Table 5-6 Edit Profile Window Items*

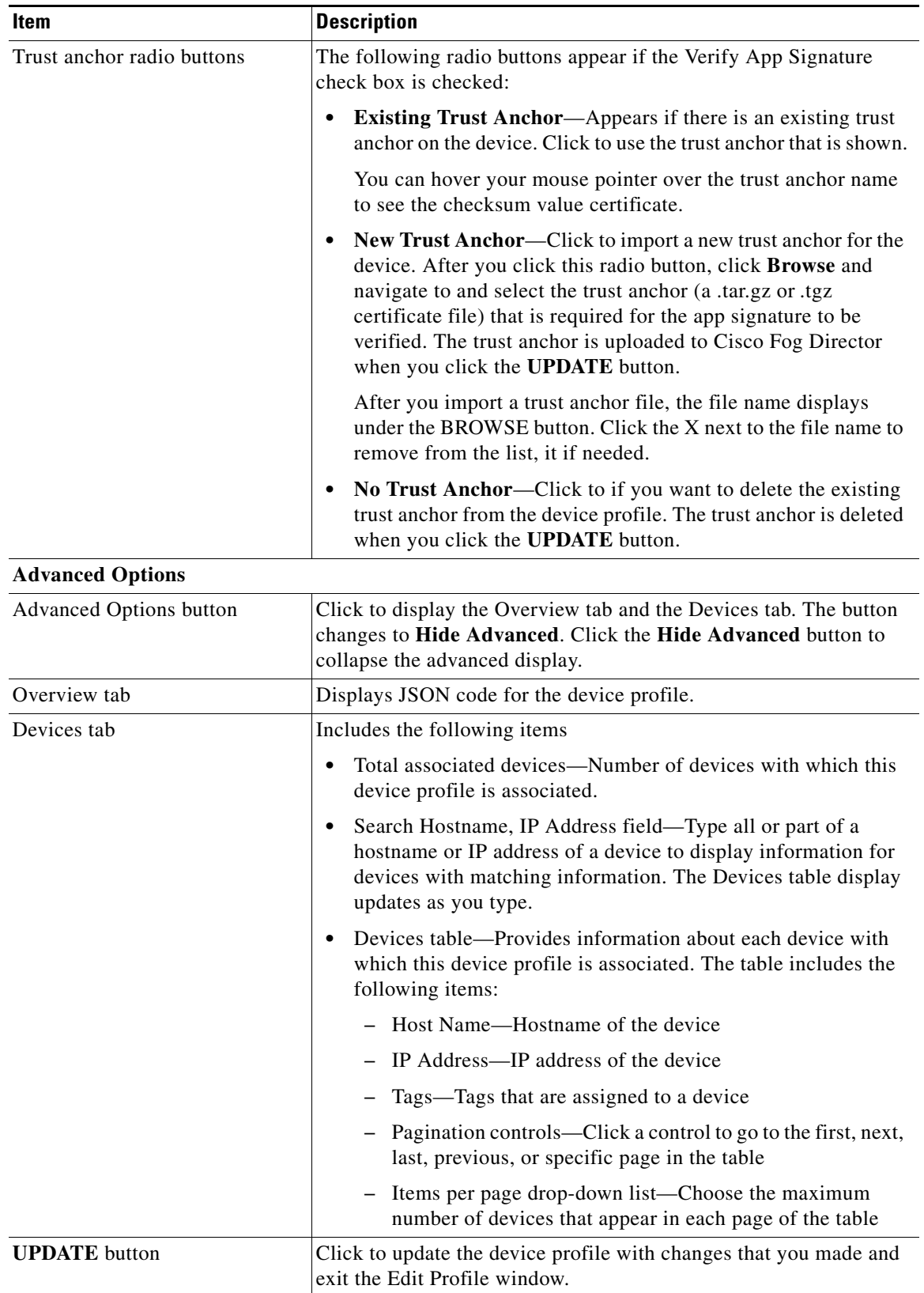

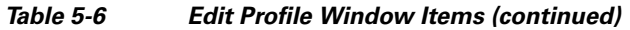

П

 $\mathbf I$ 

 $\Gamma$ 

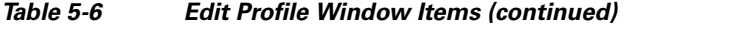

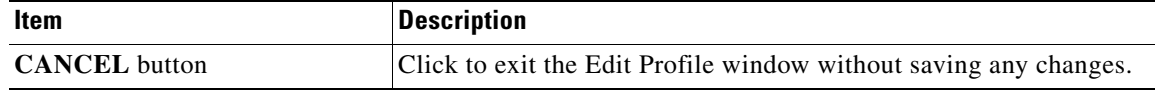

### <span id="page-24-1"></span>**Setting a Device Profile as the Default**

You can set any device profile as the default. The system automatically associates the default device profile with devices that do not have another device profile associated with them.

To set a device profile as the default, follow these steps:

### **Procedure**

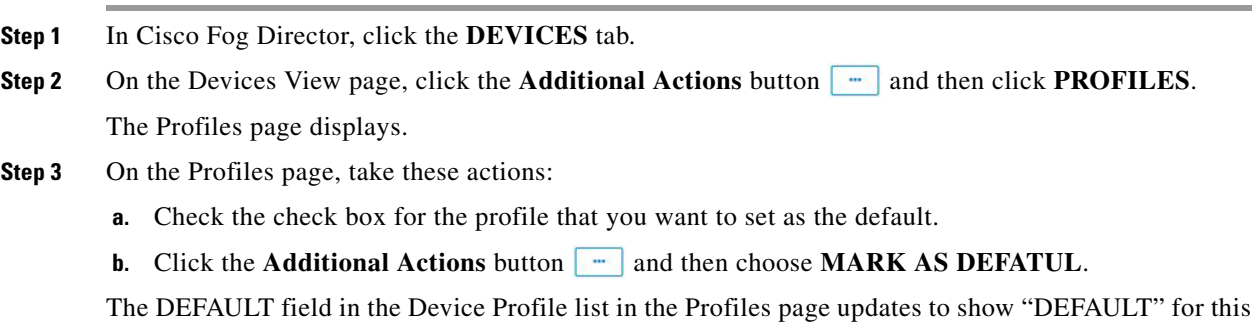

### <span id="page-24-0"></span>**Deleting a Device Profile**

Deleting a device profile removes it from Cisco Fog Director. You cannot delete a device profile that is set as the default or a device profile that is associated with one or more devices.

To delete device profile as the default, follow these steps:

device profile and to show "NON DEFAULT" for other device profiles.

### **Procedure**

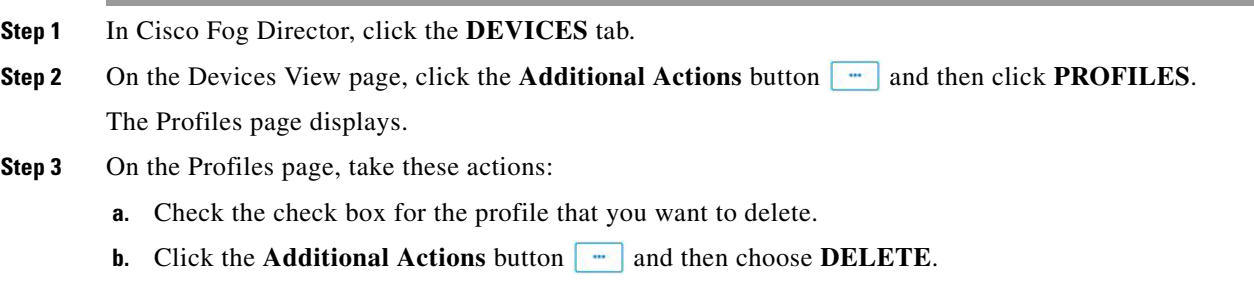

Ι

# <span id="page-25-0"></span>**Rediscovering Devices**

Rediscovering devices causes Cisco Fog Director to discover device information (including host name and serial ID), capabilities (including CPU, memory, disk and network resources), and states of apps for the devices that you select.

To rediscover devices, follow these steps:

### **Procedure**

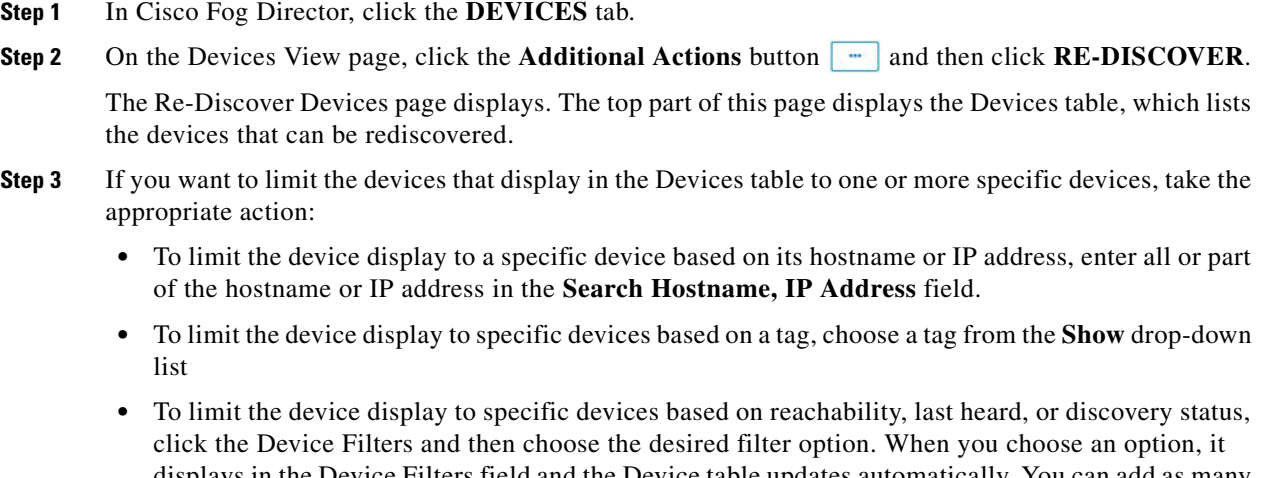

- displays in the Device Filters field and the Device table updates automatically. You can add as many device filter options as needed. To remove a device filter option from this field, click the X icon next to the option. For descriptions of the device filter options, see the [Device Filters field](#page-3-0) row in [Table 5-1 on page 5-2](#page-1-0).
- **Step 4** In the Installed Devices table, check the check box for each device that you want to be rediscovered.
- **Step 5** Click the **ADD SELECTED DEVICES** button.

The devices with checked check boxes are added to the Selected Devices table. The devices that this table lists will be rediscovered.

To remove a device from this table, click the x icon  $\star$  in the Action column that corresponds to the device to remove.

**Step 6** Click the **DONE, LET'S GO** button.

Cisco Fog Director rediscovers the devices that you selected.

# <span id="page-25-1"></span>**Editing Devices**

For security reasons, you may not want to include valid user name, password, port, or contact information when you create an import file. In this case, you can use dummy values for this information and uncheck the **Discover devices after import** check box when you import the import file. Then, after you import the import file, you can use the Device Edit feature to update these values for the devices. (For related information, see the ["Importing Devices" section on page 5-14.](#page-13-0))

The Edit Devices feature lets you update user name, password, port, and contact information for multiple devices simultaneously.

The following sections provide additional information:

- **•** [Edit Device Options, page 5-27](#page-26-0)
- **•** [Editing Information for Multiple Devices, page 5-29](#page-28-1)

## <span id="page-26-1"></span><span id="page-26-0"></span>**Edit Device Options**

 $\overline{\phantom{a}}$ 

To view options for editing devices on the Devices View page, click the **Additional Actions** button and then click **EDIT**.

The Edit Devices page displays. This page includes the items that [Table 5-7](#page-26-1) describes.

*Table 5-7 Edit Devices Page Items*

| Item                           | <b>Description</b>                                                                                                    |
|--------------------------------|----------------------------------------------------------------------------------------------------|
| <b>Installed Devices table</b> | Provides information about each device that has been added to<br>Cisco Fog Director, and includes the following items:                                                                                                    |
|                                | Search Hostname, IP address field-Type all or part of a<br>$\bullet$<br>hostname or IP address of a device to display information for<br>devices with matching information. The table display updates<br>as you type.                                                                                                    |
|                                | Device filters field—To limit the device display to specific<br>devices based on reachability, last heard, or discovery status,<br>click the Device Filters and then choose the desired filter<br>option. When you choose an option, it displays in the Device<br>Filters field and the Device table updates automatically. You<br>can add as many device filter options as needed. To remove a<br>device filter option from this field, click the X icon $\times$ next to<br>the option. For descriptions of the device filter options, see the<br>Device Filters field row in Table 5-1 on page 5-2. |
|                                | Show field—Enter the name of a tag and then press the Enter<br>$\bullet$<br>key to display information for devices with a matching tag. You<br>can choose a tag from a drop-down list of available tags by<br>typing the first few letters of the tag and then clicking the tag<br>that you want.                                                                                                    |
|                                | • Check box—Check the check box for each device on which you<br>want to install the app. You can click the check box in the title<br>row of the table to quickly check all boxes in the table.                                                                                                    |
|                                | Host Name—Hostname of the device on which the app is to be<br>installed.                                                                                                    |
|                                | IP Address—IP address of the device on which the app is to be<br>installed.                                                                                                    |
|                                | Tags—Tags that are assigned to a device.<br>٠                                                                                                    |
|                                | Installed Apps—Apps that are installed on the device.<br>٠                                                                                                    |
|                                | Pagination controls—Click a control to go to the first, next, last,<br>previous, or specific page in the table.                                                                                                    |
|                                | Items per page drop-down list—Choose the maximum number<br>of devices that appear in each page of the table.                                                                                                    |

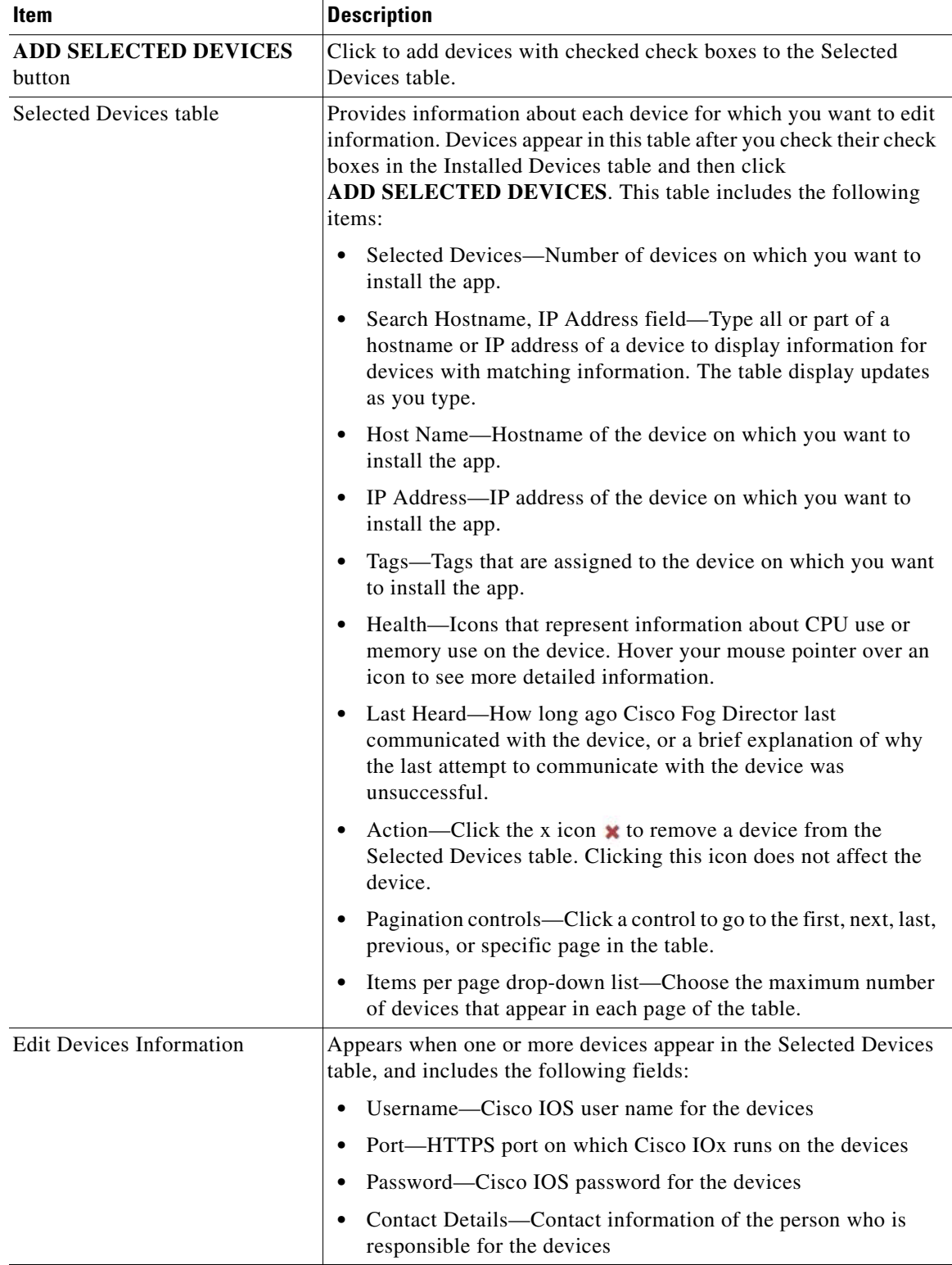

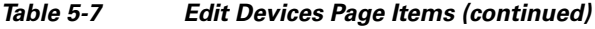

 $\blacksquare$ 

| Item                  | <b>Description</b>                                                                                                    |
|-----------------------|----------------------------------------------------------------------------------------------------|
| DONE, LET'S GO button | Appears when one or more devices appear in the Selected Devices<br>table. Click to update the devices in the Selected Devices table with<br>the information in the Edit Devices Information fields. |

*Table 5-7 Edit Devices Page Items (continued)*

# <span id="page-28-1"></span>**Editing Information for Multiple Devices**

### **Procedure**

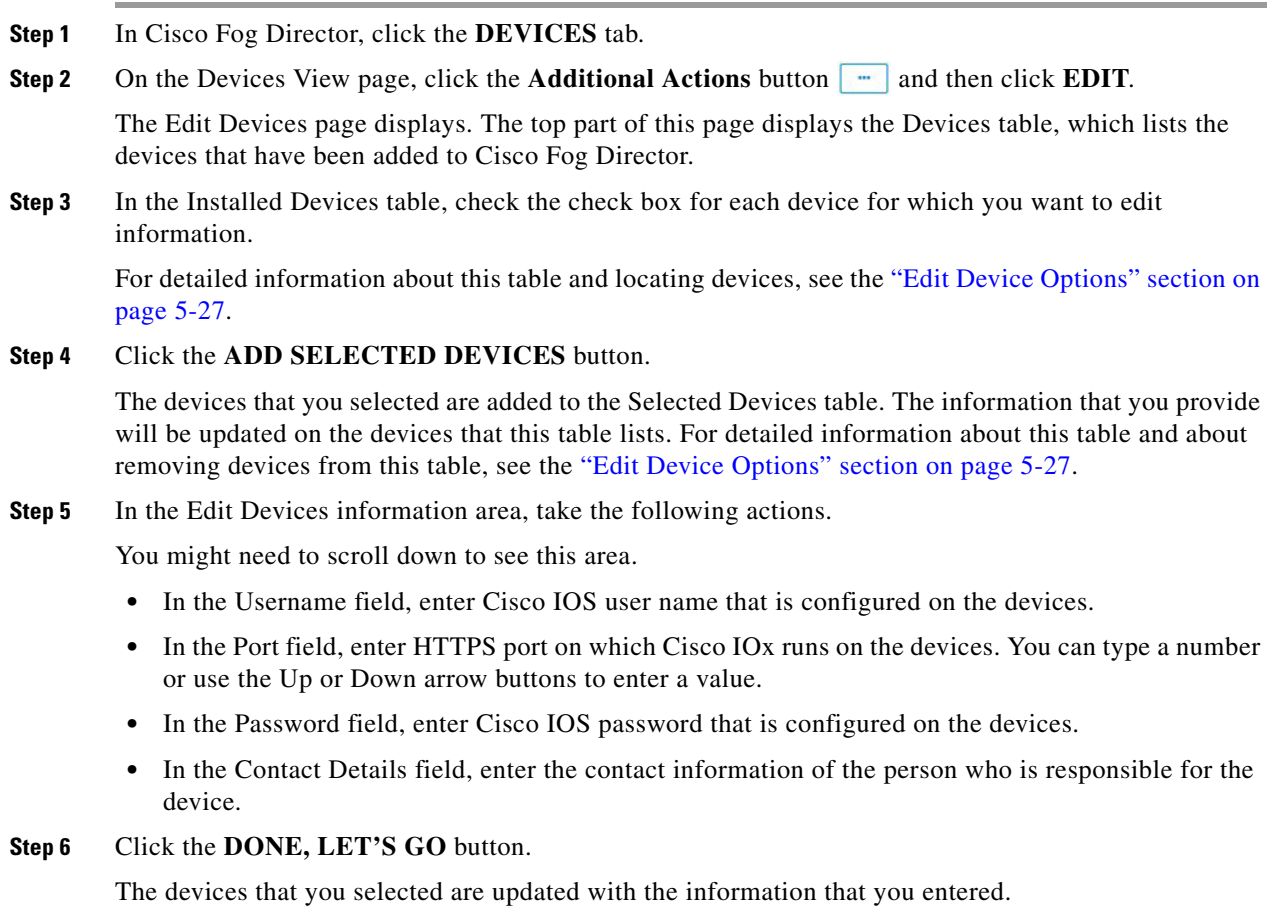

# <span id="page-28-0"></span>**Deleting Devices**

 $\overline{\phantom{a}}$ 

Deleting a device removes it from Cisco Fog Director.

You delete as described in the following sections:

• [Deleting One Device, page 5-30](#page-29-0)

 $\mathbf I$ 

**•** [Deleting Multiple Devices, page 5-30](#page-29-1)

# <span id="page-29-0"></span>**Deleting One Device**

To delete single device from Cisco Fog Director, perform the following steps:

### **Procedure**

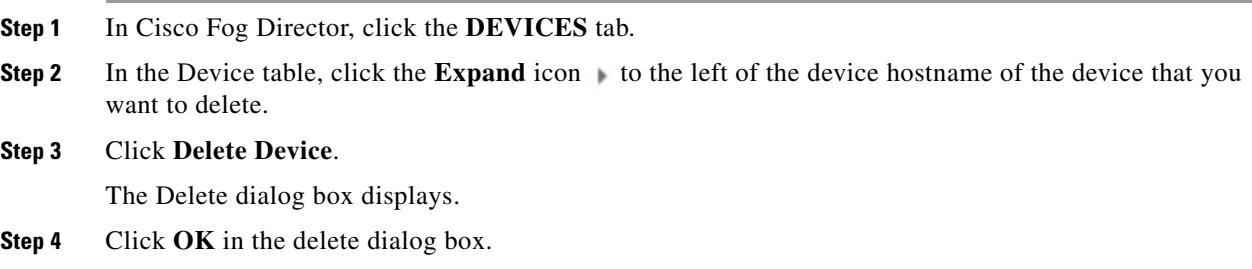

### <span id="page-29-1"></span>**Deleting Multiple Devices**

To delete several devices from Cisco Fog Director at the same time, follow these steps:

### **Procedure**

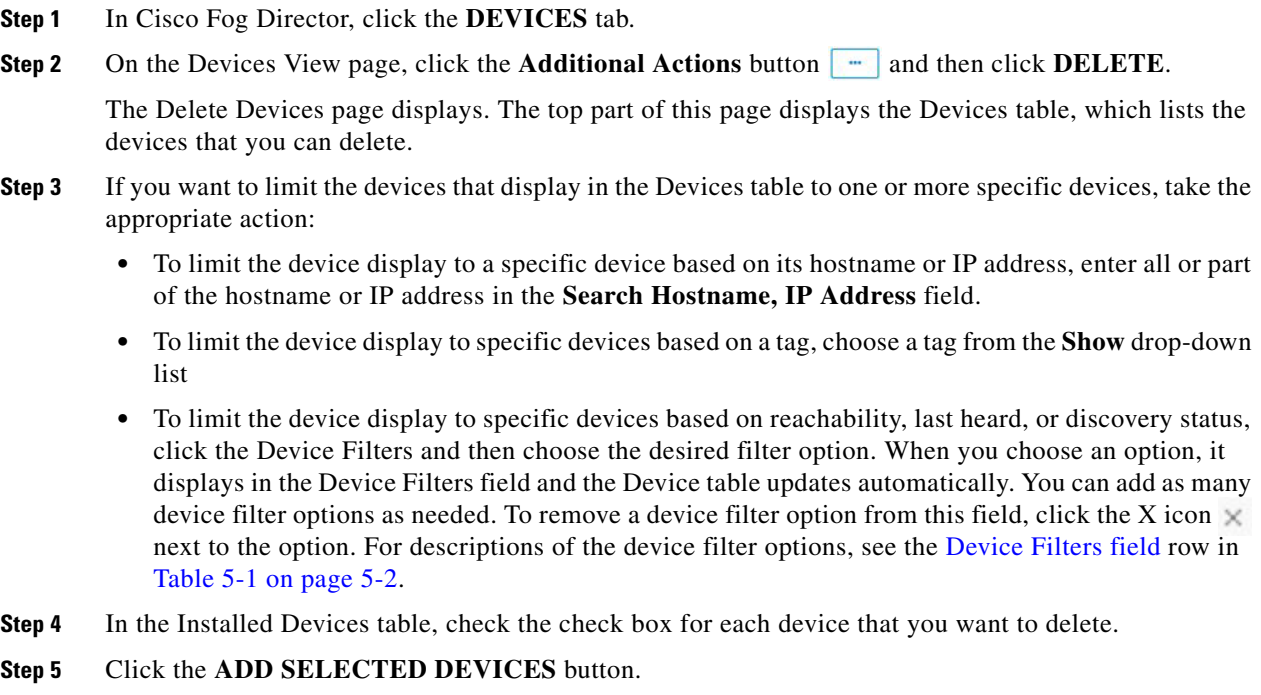

The devices with checked check boxes are added to the Selected Devices table. The devices that this table lists will be deleted.

To remove a device from this table, click the x icon  $\star$  in the Action column that corresponds to the device to remove.

**Step 6** Click the **DONE, LET'S GO** button.

The devices that you selected are removed from Cisco Fog Director.

# <span id="page-30-0"></span>**Managing Tags for Devices**

A tag is a brief descriptive label that you assign to a device. For example, a tag could be the name of an administrator, the name of an app, or the purpose of an app. Tags are useful for categorizing devices. In some areas on the Apps pages, you can display devices with matching tags.

The following guidelines apply to tags:

- **•** There is no limit to the number of tags that can be assigned to a device
- **•** A tag can include alphanumeric characters, special characters, and spaces
- **•** Tags are case sensitive

You manage tags for devices in the Device table on the Devices View page as described in the following sections:

- **•** [Managing Tags for One Device, page 5-31](#page-30-1)
- [Managing Tags for Multiple Devices, page 5-31](#page-30-2)

### <span id="page-30-1"></span>**Managing Tags for One Device**

To assign a tag to a single device, click the **Enter new tag** field in the Tags column that corresponds to the device, enter the tag that you want, and then press the **Enter** key or the **Tab** key. If the tag does not already exist, the system creates a new one with the name that you enter.

To remove a tag from a device, click the **X** next to the tag.

### <span id="page-30-2"></span>**Managing Tags for Multiple Devices**

You can assign tags to or remove tags from several devices at the same time. Tags that you assign must already have been created in Cisco Fog Director as described in as described in the ["Managing Tags for](#page-30-1)  [One Device" section on page 5-31,](#page-30-1)

To assign tags to or remove tags from multiple devices, follow these steps

#### **Procedure**

- **Step 1** In Cisco Fog Director, click the **DEVICES** tab.
- **Step 2** On the Devices View page, click the **Additional Actions** button **a** and then click **TAG**.

The Tag page displays. The top part of this page displays the Devices table, which lists the devices on which you can assign or remove a tag.

Ι

- **Step 3** If you want to limit the devices that display in the Devices table to one or more specific devices, take the appropriate action:
	- **•** To limit the device display to a specific device based on its hostname or IP address, enter all or part of the hostname or IP address in the **Search Hostname, IP Address** field.
	- **•** To limit the device display to specific devices based on a tag, choose a tag from the **Show** drop-down list
	- To limit the device display to specific devices based on reachability, last heard, or discovery status, click the Device Filters and then choose the desired filter option. When you choose an option, it displays in the Device Filters field and the Device table updates automatically. You can add as many device filter options as needed. To remove a device filter option from this field, click the X icon  $\times$ next to the option. For descriptions of the device filter options, see the [Device Filters field](#page-3-0) row in [Table 5-1 on page 5-2](#page-1-0).
- **Step 4** In the Installed Devices table, check the check box for each device on which you want assign or remove a tag.

#### **Step 5** Click the **ADD SELECTED DEVICES** button.

The devices with checked check boxes are added to the Selected Devices table. Tags will be assigned to or removed from the devices that this table lists.

To remove a device from this table, click the x icon  $\star$  in the Action column that corresponds to the device to remove.

- **Step 6** In the Tag Configuration area, take either of these actions:
	- **•** To assign a tag to all selected devices:
		- **a.** Click **Tag** next to Action.
		- **b.** In the Tag field, enter the tag that you want to assign. The system displays a list of tags with initial characters that match the characters you type. To display a list of all tags, press the Spacebar in this field.
	- **•** To remove a tag from all selected devices:
		- **a.** Click **Tag** next to Action.
		- **b.** In the Tag field, enter the tag that you want to remove. The system displays a list of tags with initial characters that match the characters you type. To display a list of all tags, press the Spacebar in this field.

After you choose a tag, a the system displays the number of devices on which the tag is assigned.

```
Step 7 Click the DONE, LET'S GO button.
```
The designated tag is assigned to or removed from all devices that you selected.

# <span id="page-31-0"></span>**Starting or Stopping an App on a Device**

Starting an app initiates its operation on a host device and puts the app in Running state. CPU and memory (RAM) resources that were reserved for the app become in use.

Stopping an app shuts down its operation on a host device and puts the app in Stopped state. CPU and memory (RAM) resources that were used by the app remain reserved for it but stop being used.

The following sections describe how to start and stop an app from the DEVICES tab. (You also can start and stop an app from the App Monitoring Page by using the as described in the **START** and **STOP** buttons under the Status Charts as described in the "Viewing General Monitoring Information" section on page 4-58).

- **•** [Starting an App, page 5-33](#page-32-0)
- **•** [Stopping an App, page 5-33](#page-32-1)

You also can start or stop an app from the App Monitoring page by clicking the **START** or **STOP** button under a status chart. See the "Viewing General Monitoring Information" section on page 4-58 for more information.

### <span id="page-32-0"></span>**Starting an App**

Starting an app initiates its operation on a host device and puts the app in Running state.

To start an app on a device, follow these steps:

#### **Procedure**

- **Step 1** In Cisco Fog Director, click the **DEVICES** tab.
- **Step 2** Take either of these actions:
	- In the Device table on the Devices View page, click the IP address or the hostname of the device on which you want to start the app.
	- In the Device table, click the **Expand** icon to the left of the device hostname of the device of the device on which you want to start the app.
- **Step 3** If the app is running, take either of these actions:
	- **•** If you clicked the IP address or the hostname of the device in [Step 2](#page-33-1), click the **Start App** button that displays under the icon of the app that you want to start.
	- If you clicked the **Expand** icon in [Step 2,](#page-33-1) click the **Start App** button  $\blacktriangleright$  that corresponds to the app that you want to start.

### <span id="page-32-1"></span>**Stopping an App**

Stopping an app shuts down its operation on a host device and puts the app in Stopped state.

You cannot stop an app that provides services if the services that it provides are being used by one or more other apps that are in Running state. Before you stop an app that provides services, stop each app that uses the services that it provides.

To stop an app on a device, follow these steps:

#### **Procedure**

- **Step 1** In Cisco Fog Director, click the **DEVICES** tab.
- **Step 2** Take either of these actions:

Ι

- In the Device table on the Devices View page, click the IP address or the hostname of the device on which you want to stop the app.
- In the Device table, click the **Expand** icon to the left of the device hostname of the device of the device on which you want to stop the app.

**Step 3** If the app is running, take either of these actions:

- If you clicked the IP address or the hostname of the device in [Step 2,](#page-33-1) click the **Stop App** button that displays under the icon of the app that you want to stop.
- **If you clicked the <b>Expand** icon in [Step 2](#page-33-1), click the **Stop App** button **that** corresponds to the app that you want to stop

# <span id="page-33-0"></span>**Removing an App from a Device**

Removing an app from a device removes it from the host device and releases CPU and memory (RAM) resources that were reserved for the app.

To remove an app from a device, follow these steps:

#### **Procedure**

<span id="page-33-1"></span>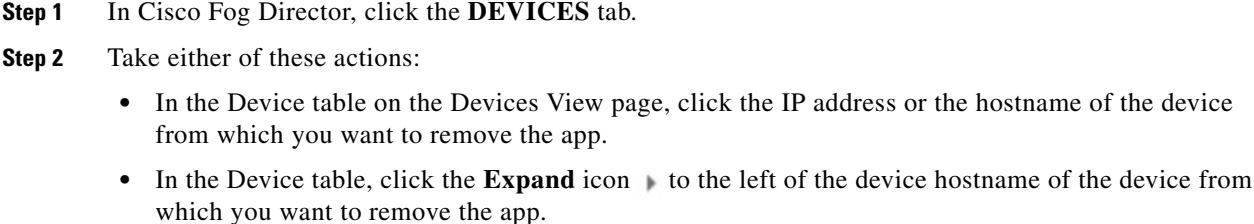

- **Step 3** If the app is running, take either of these actions:
	- If you clicked the IP address or the hostname of the device in [Step 2](#page-33-1), click the **Stop App** button that displays under the icon of the app that you want to remove from the device.
	- If you clicked the **Expand** icon in [Step 2](#page-33-1), click the **Stop App** button **T** that corresponds to the app that you want to remove from the device,

### **Step 4** Take either of these actions:

- **•** If you clicked the IP address or the hostname of the device in [Step 2](#page-33-1), click the **Remove App** button  $\star$  that displays under the icon of the app that you want to remove from the device, then click the **YES** button in the confirmation dialog box that displays.
- If you clicked the **Expand** icon in [Step 2](#page-33-1), click the **Remove App** button **\*** that corresponds to the app that you want to remove from the device,

# <span id="page-34-0"></span>**Deleting Unused Cartridges**

For system maintenance and to free disk space on a device, you can delete cartridges that have been installed on the device but that are not used by any apps. Deleting cartridges removes them and their metadata from a device.

To delete unused cartridges from a device, follow these steps:

### **Procedure**

- **Step 1** In Cisco Fog Director, click the **DEVICES** tab.
- **Step 2** In the Device table on the Devices View page, click the IP address or the hostname of the device for which you want to delete unused cartridges.
- **Step 3** Click the **CARTRIDGES** tab under the Host Information area.
- **Step 4** In the Unused Cartridges area on the page that displays, click the **DELETE UNUSED CARTRIDGES** button.

# <span id="page-34-1"></span>**Managing Layers**

The Layers tab on the Device Details page provides options for viewing information about and managing layers on a device. A layer is a component of a docker image from which an app package has been created.

When you upload or upgrade an app package from a Docker image, Cisco Fog Director automatically identifies the layers that the image requires and transfers only images that the component layers that do not exist on the device.

When you uninstall an app, the system does not automatically remove from the device the layers that relate to that app. Similarly, when you upgrade an app and the new version no longer needs some layers that were used by the older version, the system does not automatically remove from the device the layers that are no longer used. In both cases, if you want to remove unused layers from the device, you must remove them manually.

You can delete any layer that is not in use by an installed app.

To delete layers that are not used by installed apps from a device, follow these steps:

### **Procedure**

- **Step 1** In Cisco Fog Director, click the **DEVICES** tab.
- **Step 2** In the Device table on the Devices View page, click the IP address or the hostname of the device for which you want to delete layers.
- **Step 3** Click the **LAYERS** tab under the Host Information area.
- **Step 4** In the Layers tab, take either of these actions:
	- To delete specific layers, check the check box for each layer that you want to delete, and then click the **DELETE SELECTED LAYERS** button.

You can click the check box at the top of the list of layers to quickly check boxes for all layers. You cannot delete a layer that is in use by an installed app.

ן

**•** To delete all layers that are not used by any installed app, click the **DELETE ALL UNUSED LAYERS** button.

# <span id="page-35-0"></span>**Obtaining Device Logs**

To troubleshoot a device, you can view and download a device log file that you can review or provide to Cisco for assistance. The file contains log information that was generated by the device. If the Collect Debug Logs option on the Device Details page is set to **Yes**, the log file also includes debug information.

To create a log file for a device, follow these steps:

#### **Procedure**

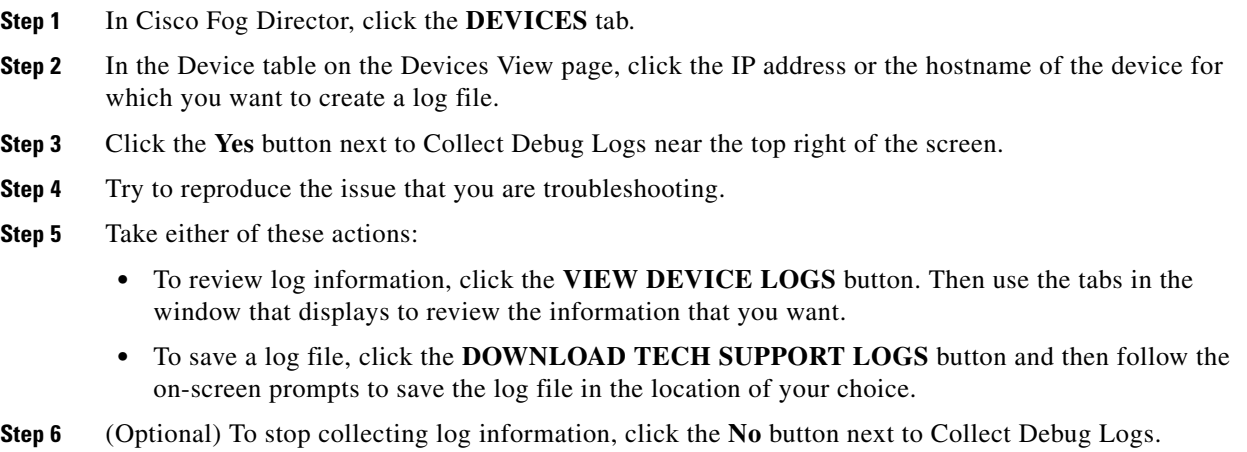

# <span id="page-35-1"></span>**Accessing an App via a Console**

You can access an installed on a device via a console. After you access an app, you can use Linux console commands to obtain information about it.

Cisco Fog Director provides the command and related information that you can use to access an app via a console.

To access an app via a console, perform the following steps.

### **Before You Begin**

Use Cisco IOS configuration options to forward an SSH port on the router that you want to use for console access to port 22.

#### **Procedure**

**Step 1** Take any of these actions to display the Device Details page for the device on which you want to access the app via a console:

I

- **•** On the Devices View page, double-click a circle in a Top 5 Consumers chart.
- On the Apps View page or the Devices View page, click the hostname of the IP address of a device anywhere that either of these items displays as a link.
- **Step 2** On the Device Details page, take these actions to obtain the private key that you need for console access:
	- **a.** In the App Console Support area at the bottom of the page, click the *app\_id***.pem** link that displays in the sample command, where *app\_id* is the identifier of the app.
	- **b.** In the dialog box that displays, follow the prompts to download the *app\_id*.pem file.
	- **c.** Use a text editor to open the *app\_id*.pem file, highlight and copy all text that displays.

Make sure to include the "-----BEGIN RSA PRIVATE KEY-----" and "-----END RSA PRIVATE KEY-----" text.

- <span id="page-36-0"></span>**Step 3** On the system from which you logged in to Cisco Fog Director, take these actions:
	- **a.** Use a text editor to create a text file called *app\_id*.pem, where *app\_id* is the identifier of the app whose container or VM you want to access.
	- **b.** Paste the private key that you copied into this file, and save it locally.
	- **c.** Make sure that this file has the Linux permission 600.
- **Step 4** Take these actions to connect to the host system from a console:
	- **a.** From the console system, start an SSH client.
	- **b.** Enter the following command to obtain the SSH port required for console access: prompt% **show running-config | i 22**
	- **c.** Enter the command that displays in the App Console Support area on the Device Details page. When you enter the command:
		- Replace **SSH\_PORT** with the port number for console access.
		- Replace *app\_id***.pem** with the path to the file that you created in [Step 3](#page-36-0), if the file is not in the current directory.
	- **d.** Use the commands in your SSH client to complete the connection process.

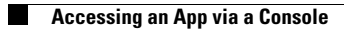